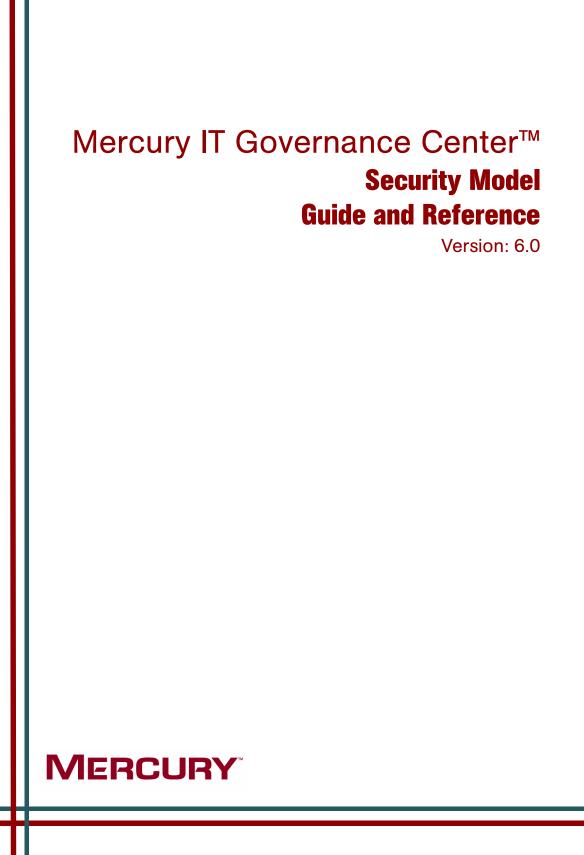

This manual, and the accompanying software and other documentation, is protected by U.S. and international copyright laws, and may be used only in accordance with the accompanying license agreement. Features of the software, and of other products and services of Mercury Interactive Corporation, may be covered by one or more of the following patents: United States: 5,511,185; 5,657,438; 5,701,139; 5,870,559; 5,958,008; 5,974,572; 6,137,782; 6,138,157; 6,144,962; 6,205,122; 6,237,006; 6,341,310; 6,360,332, 6,449,739; 6,470,383; 6,477,483; 6,549,944; 6,560,564; 6,564,342; 6,587,969; 6,631,408; 6,631,411; 6,633,912; 6,694,288; 6,738,813; 6,738,933; 6,754,701; 6,792,460 and 6,810,494. Australia: 763468 and 762554. Other patents pending. All rights reserved.

Mercury, Mercury Interactive, the Mercury logo, the Mercury Interactive logo, LoadRunner, WinRunner, SiteScope and TestDirector are trademarks of Mercury Interactive Corporation and may be registered in certain jurisdictions. The absence of a trademark from this list does not constitute a waiver of Mercury's intellectual property rights concerning that trademark.

All other company, brand and product names may be trademarks or registered trademarks of their respective holders. Mercury disclaims any responsibility for specifying which marks are owned by which companies or which organizations.

Mercury 379 North Whisman Road Mountain View, CA 94043 Tel: (650) 603-5200 Toll Free: (800) TEST-911 Customer Support: (877) TEST-HLP Fax: (650) 603-5300

© 1997–2005 Mercury Interactive Corporation. All rights reserved.

If you have any comments or suggestions regarding this document, please send email to documentation@mercury.com.

## **Table of Contents**

| List of Figures                                                                             | vii |
|---------------------------------------------------------------------------------------------|-----|
| List of Tables                                                                              | ix  |
| Chapter 1: Introduction                                                                     | 11  |
| About This Document                                                                         |     |
| Who Should Read This Document                                                               |     |
| Related Documents                                                                           |     |
| Overview of Mercury IT Governance Center Security Model                                     | 14  |
| Chapter 2: Users and Security Groups                                                        | 17  |
| Overview of Users and Security Groups                                                       |     |
| Creating Users<br>Creating a User-Process Overview                                          |     |
| Linking Users to Security Groups                                                            |     |
| Configure the User's Resource Information<br>Importing Users from a Database or LDAP Server |     |
| Creating Security Groups                                                                    |     |
| Creating a Security Group by Specifying a List of Users                                     |     |
| Using Resource Management to Control User Security                                          |     |
| Using the Change Management App Codes Tab                                                   |     |
| Using the Charge Code Rules Tab                                                             |     |
| Chapter 3: Managing Your Mercury IT Governance Licenses                                     | 35  |
| Overview of Managing Your Licenses                                                          |     |
| Assigning Licenses in the User window                                                       |     |

| Assigning Licenses to Multiple Users in the License Workbench<br>Removing Licenses Using the Assign License Wizard |    |
|----------------------------------------------------------------------------------------------------|----|
| Assigning Licenses Using the Open Interface                                                                        |    |
| Chapter 4: Request Security                                                                                        | 43 |
| Overview of Request Security                                                                                       |    |
| Prerequisite Settings for Users and Security Groups                                                                |    |
| Licenses                                                                                                    |    |
| Access Grants                                                                                                    |    |
| Viewing a Request                                                                                                  |    |
| Creating a Request                                                                                                 |    |
| Enabling Users to Create Requests                                                                                  |    |
| Restricting Users from Selecting a Specific Workflow                                                               |    |
| Processing a Request                                                                                               |    |
| Enabling Users to Edit Fields on a Request<br>Enabling Users to Cancel or Delete a Request                         |    |
| Enabling Users to Act on a Specific Workflow Step                                                                  |    |
| Viewing and Editing Fields on a Request                                                                            |    |
| Field-Level Data Security Overview                                                                                 |    |
| Field Window: Attributes Tab                                                                                       |    |
| Field Window: Security Tab                                                                                         |    |
| Request Type Window: Status Dependencies Tab                                                                       |    |
| Overriding Request Security                                                                                        |    |
| Chapter 5: Package Security                                                                                        | 65 |
| Overview of Package Security                                                                                       |    |
| Viewing a Package                                                                                                  |    |
| Restricting Package Viewing to Participants                                                                        |    |
| Creating a Package                                                                                                 |    |
| Enabling Users to Create Packages                                                                                  |    |
| Restricting Users from Selecting a Specific Workflow                                                               |    |
| Restricting Users from Selecting a Specific Object Type                                                            |    |
| Approving Package Lines<br>Enabling Users to Act on a Specific Workflow Step                                       |    |
| Deleting a Package                                                                                                 |    |
| Overriding Package Security                                                                                        |    |
| Chapter 6: Project and Task Security                                                                               | 73 |
| Overview of Project and Task Security                                                                              |    |
| Viewing Projects and Tasks                                                                                         |    |
|                                                                                                    |    |

| Controlling Resources on the Project                                                     |    |
|------------------------------------------------------------------------------------------|----|
| Creating Projects                                                                        |    |
| Editing Project and Task Information                                                     |    |
| Updating Tasks                                                                           |    |
| Deleting Projects                                                                        |    |
| Overriding Project Security                                                              |    |
| Chapter 7: Resource Management Security                                                  | 81 |
| Overview of Resource Management Security                                                 |    |
| Working with Resources<br>Viewing Resource Information<br>Modifying Resource Information |    |
| Working with Resource Pools                                                              |    |
| Viewing Resource Pools<br>Creating Resource Pools                                        |    |
| Modifying Resource Pools                                                                 |    |
| Working with Skills                                                                      |    |
| Viewing Skills                                                                           |    |
| Creating, Modifying, and Deleting Skills                                                 |    |
| Working with the Organization Model                                                      |    |
| Viewing the Organization Model<br>Modifying Organization Definitions                     |    |
| Working with Staffing Profiles                                                           |    |
| Viewing Staffing Profiles<br>Creating Staffing Profiles                                  |    |
| Modifying Staffing Profiles                                                              |    |
| Working with Calendars                                                                   |    |
| Viewing and Editing Regional Calendars                                                   |    |
| Viewing and Editing Resource Calendars                                                   |    |
| Chapter 8: Cost and Budget Data Security                                                 | 93 |
| Overview of Cost and Budget Data Security                                                |    |
| Working with Cost Data                                                                   |    |
| Viewing Cost Data                                                                        |    |
| Enable Cost Data for a Project<br>Enable Cost Data for a Program                         |    |
| Modifying Cost Data                                                                      |    |
| Working with Budgets                                                                     |    |
| Viewing Budgets                                                                          |    |
| Creating Budgets                                                                         |    |
| Modifying Budgets                                                                        |    |

| Working with Activities                      |     |
|----------------------------------------------|-----|
| Viewing Activities                           |     |
| Creating and Modifying Activities            |     |
| Working with Regions                         |     |
| Viewing Regions                              |     |
| Creating and Modifying Regions               |     |
| Working with FX Rates and Currencies         |     |
| Viewing FX Rates                             |     |
| Creating and Modifying FX Rates              |     |
| Chapter 9: Dashboard Security                | 103 |
| Overview of Dashboard Security               |     |
| Controlling User Access to Portlets          |     |
| Disabling Portlets                           | 104 |
| Restricting User Access                      |     |
| Restricting Data to Participants             |     |
| Chapter 10: Configuration Security           |     |
| Overview of Configuration Security           | 110 |
| Setting Ownership for Configuration Entities | 110 |
| Removing Access Grants                       |     |
| Appendix A: Access Grants                    | 115 |
| Appendix B: License Types                    | 127 |
| Overview of License Types                    | 128 |
| License Types                                | 128 |
| Change Management Extension Licenses         | 129 |
| Appendix C: Licenses and User Roles          | 131 |
| Index                                        | 137 |

# **List of Figures**

| Figure 4-1 | Field visibility interactions                   | 60  |
|------------|-------------------------------------------------|-----|
| Figure 4-2 | Field window: Attributes tab                    | 61  |
| Figure 6-1 | Project Team tab on the Project Settings window | 76  |
| Figure 7-1 | Configure Access for Resource Pool page         |     |
| Figure 7-2 | Configure Access for Resource Pool page         |     |
| Figure 7-3 | Configure Access for Staffing Profile page      |     |
| Figure 7-4 | Configure Access for Staffing Profile page      |     |
| Figure 8-1 | Project Settings window - Security tab          |     |
| Figure 8-2 | Configure Access for Budget page                |     |
| Figure 8-3 | Configure Access for Budget page                | 100 |

## **List of Tables**

| Table 2-1 | User window: User Information tab fields                         |    |
|-----------|------------------------------------------------------------------|----|
| Table 2-2 | Security Group window - Charge Code Rules tab fields             | 33 |
| Table 3-1 | License Administration Wizard - Find Users step                  |    |
| Table 4-1 | Access grants related to request creation and processing         | 46 |
| Table 4-2 | Settings to control view and edit access in the Attributes tab   | 61 |
| Table 4-3 | Settings for view and edit access in the Status Dependencies tab | 63 |
| Table 4-4 | Settings required to override request security                   | 63 |
| Table 4-5 | Access grant to override request type configuration security     | 64 |
| Table 5-1 | Settings to view packages                                        | 67 |
| Table 5-2 | Settings to enable package creation                              | 69 |
| Table 5-3 | Settings to restrict workflow selection                          | 70 |
| Table 5-4 | Settings to restrict object type selection                       | 70 |
| Table 5-5 | Settings to enable package processing                            | 71 |
| Table 5-6 | Settings required to enable a user to delete packages            | 72 |
| Table 5-7 | Settings to override package security                            | 72 |
| Table 5-8 | Access grant to override configuration security                  | 72 |
| Table 6-1 | Settings to view projects and tasks                              | 74 |
| Table 6-2 | Settings to restrict a user from viewing projects and tasks      | 75 |
| Table 6-3 | Settings required to create a project                            | 76 |
| Table 6-4 | Settings required to edit a project                              | 77 |
| Table 6-5 | Settings required to update tasks                                |    |
| Table 6-6 | Settings to restrict a user from updating tasks                  |    |

| Table 6-7         | Settings to enable a user to delete a project                           |        |
|-------------------|-------------------------------------------------------------------------|--------|
| Table 6-8         | Settings to override request security                                   |        |
| Table 6-9         | Access grant to override configuration security                         |        |
| Table 7-1         | Settings to allow users to view resource information                    | 83     |
| Table 7-2         | Settings to allow users to modify resource information                  | 83     |
| Table 7-3         | Settings to allow users to view resource pool information               |        |
| Table 7-4         | Settings to allow users to create resource pools                        |        |
| Table 7-5         | Settings to allow users to modify resource pools                        | 85     |
| Table 7-6         | Settings to allow users to view skill information                       |        |
| Table 7-7         | Settings to allow users to create, modify, and delete skills            |        |
| Table 7-8         | Settings to view organization information                               |        |
| Table 7-9         | Settings to modify organization information                             |        |
| Table 7-10        | Settings to allow users to view resource pool information               | 88     |
| Table 7-11        | Settings to allow users to create staffing profiles                     | 89     |
| Table 7-12        | Settings to allow users to modify staffing profiles                     | 89     |
| Table 7-13        | Settings to allow users to view or edit regional calendars              | 91     |
| Table 7-14        | Settings to allow users to modify resource information                  | 91     |
| Table 8-1         | Access grant for viewing cost data                                      |        |
| Table 8-2         | Access grant for modifying cost data                                    |        |
| Table 8-3         | Settings to view budget information                                     |        |
| Table 8-4         | Settings to create budgets                                              |        |
| Table 8-5         | Settings to allow users to modify budgets                               |        |
| Table 8-6         | Access grant to view activity information                               | 101    |
| Table 8-7         | Access grant to create an activity                                      | 101    |
| Table 8-8         | Access grant to view region information                                 | 101    |
| Table 8-9         | Access grant to create a region                                         | 102    |
| Table 8-10        | Access grant to view FX rate information                                | 102    |
| Table 8-11        | Access grant to create a region                                         | 102    |
| Table 10-1<br>113 | Access grants for editing Mercury IT Governance Center configuration en | tities |
| Table A-1         | Access grants                                                           | 116    |
| Table C-1         | Product Licenses by User Type                                           | 132    |
| Table C-2         | User Roles and Functions by Product/License Type                        | 134    |

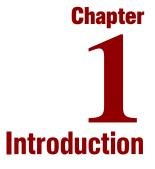

#### In This Chapter:

- About This Document
- Who Should Read This Document
- Related Documents
- Overview of Mercury IT Governance Center Security Model

## **About This Document**

This document details the features that can be used to control user access to certain data and functions in the Mercury IT Governance Center<sup>TM</sup>. Using a combination of license allocations, access grants, and other security-related features, you can limit user access to product screens, fields, and functionality. This document presents an overview of the data security model and provides instructions for controlling access to different entities.

Each chapter covers a particular topic:

• Chapter 1, *Introduction*, on page 11

Includes an overview of the Mercury IT Governance Center security model, and details the document's intended audience and related guides.

• Chapter 2, Users and Security Groups, on page 17

Provides instructions for creating users and providing them with screen and function access to the Mercury IT Governance Center.

• Chapter 3, Managing Your Mercury IT Governance Licenses, on page 35

Provides instructions for assigning licenses to users. This includes assigning licenses on a user by user basis as well as assigning licenses simultaneously to a group of users.

• Chapter 4, *Request Security*, on page 43

Discusses security settings and permissions related to creating, processing, and managing requests in Mercury Demand Management<sup>TM</sup>.

• Chapter 5, Package Security, on page 65

Discusses security settings and permissions related to creating, processing, and managing packages in Mercury Change Management<sup>TM</sup>.

• Chapter 6, Project and Task Security, on page 73

Discusses security settings and permissions related to creating, processing, and managing projects in Mercury Project Management<sup>TM</sup>.

• Chapter 7, *Resource Management Security*, on page 81

Discusses security settings and permissions related to Mercury Resource Management<sup>TM</sup>.

• Chapter 8, Cost and Budget Data Security, on page 93

Discusses security settings and permissions related to the financial management functionality in Mercury IT Governance Center.

• Chapter 9, Dashboard Security, on page 103

Discusses security settings and permissions related to the the Mercury IT Governance Dashboard<sup>TM</sup>.

• Chapter 10, *Configuration Security*, on page 109

Discusses security settings and permissions related to configuring Mercury IT Governance Center.

• Appendix A: Access Grants on page 115

Lists the access grants used to control user access to specific features and screens.

• Appendix B: *License Types* on page 127

Discusses the user access provided by each license.

• Appendix C: *Licenses and User Roles* on page 131

A more granular look at licenses, this appendix breaks down this information by:

- Product license by user type
- User roles and functions by product and license type

## Who Should Read This Document

This document is for the following audience types:

- Application administrators
- Application developers or configurators
- System or instance administrators
- Database administrators

## **Related Documents**

Related documents for this book are:

- Guide to Documentation
- Key Concepts
- All user guides
- All configuration guides

#### **For More Information**

For information about these documents and how to access them, see the *Guide* to *Documentation*.

## **Overview of Mercury IT Governance Center Security Model**

Businesses often need to control access to certain information and business processes. This can be done to protect sensitive information, such as employee salaries, or to simplify business processes by hiding data that is irrelevant to the user. Mercury IT Governance Center includes a set of features to help control data and process security on the following levels:

- Limiting who can access certain windows or pages.
- Limiting who can view or edit certain fields.
- Limiting the data displayed in sensitive fields or screens.
- Limiting which users can view, create, edit, or process Mercury IT Governance entities (requests, packages, projects, portfolios, programs, and so forth.).
- Limiting which users can view, create, or edit configuration entities (workflow, request types, object types, security groups, and so forth).
- Limiting which users can alter the security settings.

The following devices control the data and process security in Mercury IT Governance Center. These features can be combined in a number of ways to provide a secure system:

#### • Licenses

Each user is assigned a license that provides them with the option to be granted basic access to a set of Mercury IT Governance product-related screens and functions. Licenses dictate available behavior but need to be used in conjunction with access grants to enable specific fields and functions. For example, a user with a Demand Management license, but without any access grants, can log onto the system, but will not be able to create any requests.

#### Access Grants

Linked to users through security groups, access grants define which windows and functions users can view, edit or perform actions in. Access grants also provide varying levels of control over certain entities and fields.

#### • Entity-level restrictions

Settings on the entity that specify who can create, edit, process, and delete Mercury IT Governance entities (such as requests, packages or projects). You can also control which request types and object types can be used with certain workflows. These restrictions are often configured in the configuration entities (workflow, request type, object type, and so forth).

#### • Field-level restrictions

For each custom field that you define in the Mercury IT Governance Center, you can configure when it is visible or editable. For some fields, you can additionally specify which users can view or edit the field.

#### • Configuration-level restrictions

You can specify, using ownership groups settings, which users can modify configuration entities in the system. For example, you can control who is allowed to edit an existing workflow. This allows you to guarantee that only appropriate users are altering your Mercury IT Governance– controlled processes.

# Chapter 2 Users and Security Groups

#### In This Chapter:

- Overview of Users and Security Groups
- Creating Users
  - Creating a User—Process Overview
  - Linking Users to Security Groups
  - Configure the User's Resource Information
  - Importing Users from a Database or LDAP Server
- Creating Security Groups
  - Creating a Security Group by Specifying a List of Users
  - Using Resource Management to Control User Security
  - Using the Change Management App Codes Tab
  - Using the Charge Code Rules Tab

## **Overview of Users and Security Groups**

This chapter provides instructions for creating Mercury IT Governance Center users and providing them with appropriate screen and function access.

## **Creating Users**

Mercury IT Governance Center users are created and defined in the User Workbench. Enterprises with a large number of users can use additional methods of user creation. For example, it is possible to import user information from other existing databases into interface tables, and then directly into the Mercury IT Governance Center database. Similarly, users can be imported from an LDAP server, through the interface tables, into the application.

#### **Creating a User-Process Overview**

To create a new user:

1. Click New User on the User Workbench or select File > New > User.

The User window opens.

| User : Untitled1                                                                               |    |      | _ 🗆 🗙  |
|------------------------------------------------------------------------------------------------|----|------|--------|
| User Information Security Groups Access Grants Ownership Extension Data User Data              |    |      |        |
| Username: Company:                                                                             |    |      |        |
| First Name: Last Name:                                                                         |    |      |        |
| Email Address: Phone Number:                                                                   |    |      |        |
| C Authentication                                                                               |    |      |        |
| Authentication Mode: ITG Password:                                                             |    |      | с      |
| Start Date: November 8, 2004 🔟 New password on login: 📀 Yes                                    | 0  | No   |        |
| End Date: Password Exp. Days:                                                                  |    |      |        |
| Last Login: Password Exp. Date: November 8, 2004                                               |    |      | 10     |
| Domain:                                                                                        |    |      |        |
| r System Level Licenses                                                                        |    |      |        |
| Configuration - Access to all Applications and their configuration, except User Administration |    |      |        |
| User Administration - Create Users, Security Groups, and assign Licenses                       |    |      |        |
| r Application Licenses                                                                         |    |      |        |
|                                                                                                |    |      |        |
| Change Management                                                                              |    |      |        |
| C Demand Management                                                                            |    |      |        |
| F Portfolio Management - Requires Demand Management                                            |    |      |        |
| F Program Management - Requires Demand Management and Project Management                       |    |      |        |
| Froject Management                                                                             |    |      |        |
| Time Management                                                                                |    |      |        |
|                                                                                                |    |      |        |
|                                                                                                |    |      |        |
| Edit Resource Time Management Settings                                                         | ок | Save | Cancel |
| Ready                                                                                          |    |      |        |

2. Enter the following required information: Username, First Name, and Last Name.

The username must be unique in Mercury IT Governance Center.

3. Enter the general information in the appropriate fields.

Refer to *Table 2-1* for a detailed description of each field on the **User Information** tab.

- 4. Create a password for the user.
  - a. Click the button to the right of the required Password field.

The Enter or Change Password window opens.

b. Enter a password in the Enter New Password field, and confirm in the Confirm New Password field.

This password is encrypted both in the user interface and the database.

- c. Click **OK** to close the window.
- 5. Specify when the password will expire using either of the following methods:
  - Select **Yes** for New password on login to force the user to reset the password.
  - Use the Password Exp. Days field to specify the number of days that a user has to change the password. When a value is entered in this field, the Password Exp. Date field is automatically updated.
- 6. Select a method for the user's authentication from the Authentication Mode field.

Possible values are ITG, LDAP, NTLM, and SITEMINDER. If ITG is chosen, then authentication is performed using the internal User Database of Mercury IT Governance Center. If another authentication mode is chosen, authentication is performed using the enterprise directory database server. This field's behavior can be set in the server.conf file by modifying the AUTHENTICATION\_MODE parameter.

7. To give the user a user administrator license, select the User Administration checkbox.

Selecting this option provides this user with access to all user configuration functionality for the products licensed at your site. The User Administration license is required to configure user accounts and security groups.

8. From the System Level Licenses and Application Licenses sections, select the products and license types to associate with the user.

The Application Licenses provide access to the applications indicated. The **Configuration** license provides access to all product functionality available through the Workbench and HTML interfaces. For more detailed information, see *Managing Your Mercury IT Governance Licenses* on page 35. Users without an application license checked will not see that product's shortcut groups or menu items.

Tip: You can assign licenses to multiple users using the License Workbench. See *Managing Your Mercury IT Governance Licenses* on page 35 for details.

- 9. In the **Security Groups** tab, link the desired security groups to the user to specify the user's functional roles and access grants. See *Linking Users to Security Groups* on page 23 for instructions.
- In the Ownership Groups tab, select the ownership groups who will have the right to edit, copy or disable this user. See Setting Ownership for Configuration Entities on page 110.
- 11. Click **OK**.

The new user can now log onto Mercury IT Governance Center using the username and password.

| Fields     | Definition                                                                                                    |
|------------|----------------------------------------------------------------------------------------------------|
| Username   | Unique name for a user's account. The name entered to log onto Mercury IT Governance Center.                              |
| Company    | The company the user works for. The values in this auto-complete list are set by the following validation: CRT - Company. |
| First Name | The first name of the specified user.                                                                                     |

Table 2-1. User window: User Information tab fields

| Fields                   | Definition                                                                                                    |
|--------------------------|----------------------------------------------------------------------------------------------------|
| Last Name                | The last name of the specified user.                                                                                                    |
| Email Address            | The email address for a user. This address is referenced in other portions of the application and should be formatted as name@domain.com.                                                                                                    |
| Phone Number             | The phone number for the user.                                                                                                    |
| Authentication<br>Mode   | A list of the methods available for authentication. Possible values<br>are <b>ITG</b> , <b>LDAP</b> , <b>NTLM</b> , and <b>SITEMINDER</b> . If <b>ITG</b> is chosen, then<br>authentication is performed using the internal User Database of<br>Mercury IT Governance Center. If another authentication mode<br>is chosen, authentication is performed using the enterprise<br>directory database server.                                                                                           |
|                          | See the Open Interface Guide and Reference for details.                                                                                                    |
| Start Date               | The date when a user account becomes activated.                                                                                                    |
| End Date                 | The date on which a user account becomes disabled. You can leave this field blank to indicate no end date.                                                                                                    |
| Last Login               | The date of a user's last system logon.<br>This date is deleted based on a parameter in the server.conf file,<br>DAYS_TO_KEEP_LOGON_ATTEMPT_ROWS. The default<br>value for this parameter is 14 days. If there is no value in the Last<br>Login field, the user has not logged in for at least 14 days<br>(assuming the parameter has not been changed from the default<br>to another value). See the <i>System Administration Guide and</i><br><i>Reference</i> for server.conf parameter details. |
| Domain                   | Used only when using NTLM authentication. This can be set in the <itg_home>/integration/ntlm/ntlm.conf file.</itg_home>                                                                                                    |
| Password                 | The user's password. Administrators can set restrictions on the password format: minimum length, required special characters, etc. These restrictions are specified in the server.conf file on the Mercury IT Governance Center Server. See the <i>System Administration Guide and Reference</i> for server.conf parameter details.                                                                                                    |
| New Password<br>on Logon | Setting to determine whether to ask a user to enter a new password the next time they logon.                                                                                                    |
| Password Exp.<br>Days    | The number of days before a user's password expires. The first time a user logs on after the password expiration date, he will be prompted to enter a new password.                                                                                                    |

Table 2-1. User window: User Information tab fields [continued]

| Fields                  | Definition                                                                                                    |
|-------------------------|----------------------------------------------------------------------------------------------------|
| Password Exp.<br>Date   | The date on which a user's password expires. The value in this non-updateable field is calculated by the Password Expiration Days attribute or the Ask New Password On Logon attribute.                                                                                                    |
| Configuration           | Selecting this option provides this user with access to all<br>functionality for the products licensed at your site, including<br>configuration interfaces for all Mercury IT Governance entities<br>(e.g. object types, request types, workflows, and validations)<br>except users and security groups.                                     |
| User<br>Administration  | The User Administration license is required to configure user accounts and security groups.                                                                                                    |
| Change<br>Management    | The Change Management license provides access to all product<br>functionality available through the Workbench interface and<br>additional access to advanced HTML interface functions. Users<br>that do not have this box checked will not see the Change Mgmt<br>screen group or associated menus.                                          |
| Demand<br>Management    | The Demand Management license provides access to all product functionality. Users that do not have this box checked will not see the Demand Mgmt screen group or associated menus.                                                                                                    |
| Portfolio<br>Management | The Portfolio Management license provides access to Portfolio<br>Management functionality, and must be used in conjunction with<br>a Demand Management license. Users that do not have this box<br>checked will not see the related menus and can not access the<br>functionality.                                                           |
| Program<br>Management   | Select the Program Management license to enable user access<br>to Program Management functions, and must be used in<br>conjunction with a Demand Management and Project<br>Management license. Users that do not have this box checked<br>will not see the related menus and can not access the<br>functionality.                            |
| Project<br>Management   | The Project Management license provides access to all Project,<br>Resource, and Financial Management functionality available<br>through the Workbench interface and additional access to<br>advanced HTML interface functions. Users that do not have this<br>box checked will not see the Project Mgmt screen group or<br>associated menus. |
| Time<br>Management      | Select Time Management license to enable user access to Time<br>Management functions in Mercury IT Governance Center. Users<br>that do not have this box checked will not see the related menus<br>and can not access the functionality.                                                                                                    |

| Fields                         | Definition                                                                                                    |
|--------------------------------|----------------------------------------------------------------------------------------------------|
| Edit Resource                  | Each user also has associated resource settings such as Title,<br>Direct Manager, and Capacity. Click this button to view or edit<br>the resource settings associated with the user.        |
| Time<br>Management<br>Settings | If Time Management is licensed for a particular user, click this<br>button to configure their time management settings. This<br>includes defining the period type and time sheet approvers. |

| Table 2-1. User window: User Information tab fields [continued] | Table 2-1. | User window: | : User Informatior | n tab fields | [continued] |
|-----------------------------------------------------------------|------------|--------------|--------------------|--------------|-------------|
|-----------------------------------------------------------------|------------|--------------|--------------------|--------------|-------------|

### **Linking Users to Security Groups**

Users can be linked to security groups through the **Security Groups** tab of the User window. Users can also be linked to security groups through an organization model defined in Mercury IT Governance Center.

To link a user to a security group using the User window:

- 1. Open the User window.
- 2. Click the Security Groups tab.

| User : Untitled3<br>Iser Information Security Groups Access Grants Ownership Exte        | tension Data User Data                             |
|------------------------------------------------------------------------------------------|----------------------------------------------------|
| Directly Linked Security Groups                                                          | Security Groups Linked by Organization Association |
| Group Name                                                                               | Group Name Organization Unit Name                  |
| New         Edit         Delete           Edit Resource         Time Monagement Settings | OK Save Cance                                      |

#### 3. Click New.

The Security Groups window opens.

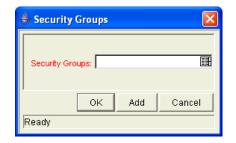

- 4. From the Security Groups field, select the security groups that you would like to link to the user.
- 5. Click **OK** to add the list of security groups to the User window.

| User : Untitled3                                              |     |                                |                 |              |           | _ 🗆 ×  |
|---------------------------------------------------------------|-----|--------------------------------|-----------------|--------------|-----------|--------|
| User Information Security Groups Access Grants Ownership Exte | nsi | on Data User Data              |                 |              |           |        |
| Directly Linked Security Groups                               |     | Security Groups Linked by Orga | nization Associ | ation        |           |        |
| Group Name                                                    |     | Group Name                     | On              | ganization l | Jnit Name |        |
| ITG Program Manager<br>ITG Project Manager                    |     |                                |                 |              |           |        |
| in of hoject manager                                          |     |                                |                 |              |           |        |
|                                                               |     |                                |                 |              |           |        |
|                                                               |     |                                |                 |              |           |        |
|                                                               |     |                                |                 |              |           |        |
|                                                               |     |                                |                 |              |           |        |
|                                                               |     |                                |                 |              |           |        |
|                                                               |     |                                |                 |              |           |        |
|                                                               |     |                                |                 |              |           |        |
|                                                               |     |                                |                 |              |           |        |
|                                                               |     |                                |                 |              |           |        |
|                                                               |     |                                |                 |              |           |        |
|                                                               |     |                                |                 |              |           |        |
|                                                               |     |                                |                 |              |           |        |
|                                                               |     |                                |                 |              |           |        |
|                                                               |     |                                |                 |              |           |        |
|                                                               |     |                                |                 |              |           |        |
| New Edit Delete                                               |     |                                |                 |              |           |        |
|                                                               | וו  | ,                              |                 |              |           |        |
| Edit Resource Time Management Settings                        |     |                                |                 | ок           | Save      | Cancel |
| Ready                                                         |     |                                |                 |              |           |        |

6. Click **Save** to save the user information.

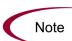

If the user is associated with an organization unit (defined in the Mercury Resource Management<sup>™</sup> functionality), he may inherit security group associations. These security groups will be listed in the **Security Groups** tab in the Security Groups Linked by Organization Association list.

See the Mercury Resource Management User's Guide for details.

#### **Configure the User's Resource Information**

A resource is a person who performs work tracked by Mercury IT Governance Center. Resources can include employees, contractors, managers, or any other category your organization may need. Each user is considered a resource in Mercury IT Governance Center. For each user, you can capture information specific to that resource, such as:

- Skills. The main duties or abilities of the user (such as DBA or Programmer)
- **Cost Rate.** The hourly cost associated with a resource or skill, which represents the charge-back or billed cost of their labor.
- Workload Capacity. A percentage that indicates what portion of a resource's working day is available for planned workload items. For instance, a particular DBA may have a lot of meetings every day, and therefore is set to devote 80% of her capacity to workload items.

Entering resource information for each user is an optional activity. For instructions on configuring resource information, see the *Mercury Resource Management User's Guide*.

#### Importing Users from a Database or LDAP Server

Enterprises with a large number of users can create user accounts using Mercury IT Governance Center's open interface. This API uses interface tables within the Mercury IT Governance Center database instance. Data added to these interface tables is validated and eventually imported into standard database tables, generating users that can then be processed normally within Mercury IT Governance Center. Users can also be imported from an LDAP server.

Refer to the *Open Interface Guide and Reference* for full documentation on this feature. This document provides an overview of relevant database tables and provides detailed instructions for performing the user import.

## **Creating Security Groups**

Security groups are used to control who can access certain screens and functionality in Mercury IT Governance Center.

To create a security group:

1. Open the Security Group Workbench and click New Security Group.

The Security Group window opens.

2. Specify security group membership on the Users tab.

Either provide a list of users or associate the group with an organization unit that has been defined in Mercury IT Governance Center.

- 3. Specify the screen and feature access by linking the appropriate access grants. See *Access Grants* on page 115 for a full list of access grants.
- 4. In the **Change Management Workflows** tab, specify which workflows users in this security group can use when deploying changes.

This is only used when the security groups will be used in a deployment process.

5. In the **Change Management App Codes** tab, restrict the security group from using certain Application Codes when creating a package line.

This restricts which applications each user can process objects through. This is only used when the security groups will be used in a deployment process.

Consider creating and maintaining two types of security groups:

- Security groups to control who can act on a specific workflow steps (list of users without any special access grants)
- Security groups to control who can access a particular screen or function (list of users and appropriate access grants)

This can greatly simplify the maintenance of a security model around processes. As new users are added to the system, they can be granted appropriate screen and function access and associated with specific workflows.

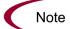

### **Creating a Security Group by Specifying a List of Users**

To generate and define a new security group:

1. Click **New Security Group** in the Security Group Workbench or select **File > New > Security Group** from the menu.

The Security Group window opens.

| Security Group         | : Untitled2                 | 20                                                        |  |
|------------------------|-----------------------------|-----------------------------------------------------------|--|
| Name                   |                             | Enabled: C Yes 💿 No                                       |  |
| Description            |                             |                                                           |  |
| This Security Group wi | ll be used by: 🔽 Requests 🛛 | 🔽 Projects 🔽 Packages 🧮 Time Sheets                       |  |
| Change Mar             | agement App Codes           | Charge Code Rules Ownership User Data Used By             |  |
| Users                  | Access Grants               | Change Management Workflows                               |  |
| Add New User to        | this Group                  | Membership Members are:                                   |  |
| Filter Users           |                             | Specified Directly                                        |  |
| User:                  | Fitter                      | Use this screen to add or remove users.                   |  |
| Users                  |                             |                                                           |  |
|                        |                             | Modify the associated org unit to add or remove users.    |  |
|                        |                             | Organization Unit: View                                   |  |
|                        |                             | C Direct Members Only                                     |  |
|                        |                             | Only direct members of this org unit are members.         |  |
|                        |                             | C All Members (Cascading)                                 |  |
|                        |                             | Include members of this org unit and its child org units. |  |
|                        |                             |                                                           |  |
| 1                      | New Delete                  |                                                           |  |
|                        |                             | OK Save Cancel                                            |  |
| Showing 0 of 0 user(s  | )                           |                                                           |  |

- 2. Enter the Name and Description.
- 3. Select **Yes** to enable this security group.

Only enabled security groups appear as a choice when generating or updating users or workflows.

4. Select which Mercury IT Governance Center entities (requests, projects, packages, or time sheets) will use the security group by clicking their respective checkboxes in the This Security Group will be used by field.

These options are discussed in the following table.

| Field       | Description                                                                                                    |  |  |
|-------------|----------------------------------------------------------------------------------------------------|--|--|
| Requests    | Determines whether this security group can be used in request processing. If this box is un-checked, the security group will not appear in:                                                                                  |  |  |
|             | <ul> <li>The Assigned Group field on the request.</li> </ul>                                                                                                    |  |  |
|             | • The <b>User Access</b> tab in the Request Type window — this restricts users in the security group from selecting a request type when creating a request.                                                                  |  |  |
|             | Note: If a user has the System:Override Key Fields Segmentation access grant, then the security group will appear in the Assigned Group field.                                                                               |  |  |
| Projects    | Determines whether users in this security group can be used as resources on a project. This checkbox affects the following screens:                                                                                          |  |  |
|             | • <b>Project Team</b> tab in the Project Settings window:<br>If deselected, the users in the security group will not be<br>available as resources (unless they belong to another security<br>group that grants them access). |  |  |
|             | <ul> <li>Project plan panel:<br/>If deselected, the users in the security group can not be added<br/>to the project team (unless they belong to another security<br/>group that grants them access).</li> </ul>              |  |  |
|             | <ul> <li>Resource Group field on the Project plan panel:<br/>If deselected, the security group will not appear in the list of<br/>resource groups.</li> </ul>                                                                |  |  |
|             | Note: If a user has the System:Override Key Fields Segmentation access grant, then the above security group restrictions will not apply.                                                                                     |  |  |
| Packages    | Determines whether this security group can be used in package processing. If the box is un-checked, the security group will not appear in the Assigned Group field in the Package window.                                    |  |  |
|             | Note: If a user has the System:Override Key Fields Segmentation access grant, then the security group will appear in the Assigned Group field.                                                                               |  |  |
| Time Sheets | Enables the Charge Code Rules tab, where you can set who has access to certain charge codes in Mercury Time Management.                                                                                                    |  |  |

- 5. Link the desired users to the security group.
  - a. Click **New** in the **Users** tab.
    - The Users window opens.

- b. From the Users field, select the desired user or users.
- c. Click **OK** to add your selection to the **Users** tab.
- 6. Link the desired access grants.

Each access grant enables certain functions performed on a screen. See *Access Grants* on page 115 for a description of each available access grants.

- a. Select the desired access grants in the Available Access Grants list.
- b. Click the right arrow button pointing to the Linked Access Grants list.

The selected access grants are moved into the column.

- 7. Restrict the security group from using certain workflows when processing packages.
  - a. Click the Change Management Workflows tab.
  - b. Select the workflows in the Allowed Change Management Workflows list.
  - c. Click the left arrow button pointing to the Restricted Change Management Workflows list.

The selected workflows are moved into the column.

- d. If all future workflows should also be excluded, select the Always restrict new Workflows checkbox.
- 8. Restrict the security group from using certain Application Codes when creating a package line.

This restricts which applications each user can process objects through.

- a. Click the Change Management App Codes tab.
- b. Select the app codes in the Allowed Change Management App Codes list.
- c. Click the left arrow button pointing to the Restricted Change Management App Codes list.

If all future app codes are to be excluded, select the **Always restrict new App Codes** checkbox.

9. Click the **Ownership** tab and select the ownership groups that have the right to edit, copy or delete the current security group.

See *Setting Ownership for Configuration Entities* on page 110 for more information about setting Ownership for a new or existing security group.

- 10. (Optional) Enter any necessary information in the User Data tab's fields.
- 11. Click **OK** to register the current security group and close the Security Group window. Click **Save** to save the information and leave the Security Group window open.

#### **Using Resource Management to Control User Security**

Users can also be associated to security groups through their inclusion in an organization model definition. Using the Mercury IT Governance Center resource management capabilities, a user can be placed into a model that includes security and access information. See the *Mercury Resource Management User's Guide* for details.

| Security Gro        | up : Untitled2                                               | _ 🗆 ×                                                                                                    |  |  |  |
|---------------------|--------------------------------------------------------------|----------------------------------------------------------------------------------------------------|--|--|--|
| Name                |                                                              | Enabled: C Yes 📀 No                                                                                                    |  |  |  |
| Description         |                                                              |                                                                                                    |  |  |  |
| This Security Group | will be used by: 🔽 Requests 🔽                                | 🗹 Projects 🔽 Packages 🧮 Time Sheets                                                                                                    |  |  |  |
| Change I            | Management App Codes                                         | Charge Code Rules Ownership User Data Used By                                                                                                    |  |  |  |
| Users               | Access Grants                                                | Change Management Workflows                                                                                                    |  |  |  |
| Add New User        | to this Group                                                | Membership                                                                                                    |  |  |  |
| Filter Users        |                                                              | Specified Directly                                                                                                    |  |  |  |
| User:               | Filter                                                       | Use this screen to add or remove users.                                                                                                    |  |  |  |
|                     |                                                              | C Determined by Organization Unit                                                                                                    |  |  |  |
|                     | Users Modify the associated org unit to add or remove users. |                                                                                                    |  |  |  |
|                     |                                                              | Organization Unit.                                                                                                    |  |  |  |
|                     |                                                              | Organization one     One      One |  |  |  |
|                     |                                                              | <ul> <li>Direct members Only</li> <li>Only direct members of this org unit are members.</li> </ul>                                                                                                    |  |  |  |
|                     |                                                              | <ul> <li>All Members (Cascading)</li> </ul>                                                                                                    |  |  |  |
|                     |                                                              | Include members of this org unit and its child org units.                                                                                                    |  |  |  |
|                     |                                                              |                                                                                                    |  |  |  |
| ļ                   |                                                              |                                                                                                    |  |  |  |
|                     | New Delete                                                   |                                                                                                    |  |  |  |
|                     |                                                              | OK Save Cancel                                                                                                    |  |  |  |
| Showing 0 of 0 use  | r(s)                                                         |                                                                                                    |  |  |  |

To define a security group to use the members of an organization unit:

- 1. Open the Security Group window.
- 2. Select Determined by Organization Unit in the Membership section of the **Users** tab.

The following question dialog opens.

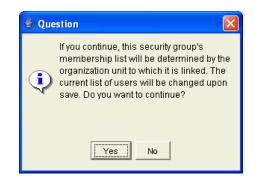

3. Click Yes.

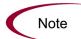

When you select an organization unit to control user access to the security group, any users specified in the Users list will be replaced with the members of the organization unit.

- 4. Select the Organization Unit.
- 5. Select whether you want to include:
  - Direct Members Only

Only direct members of the specified organization unit. Sub-units in the organization are not included.

• All Members (cascading)

Members of this organization unit and its child units. For example, your Quality Assurance organization unit consists of the following sub-units: Testers and Bug Fixers. If you select to Also include members of child organization units for the Quality Assurance unit, then the list of users will contain all of the resources defined in each of the units (Quality Assurance, Testers and Bug Fixers).

6. Click **OK**.

Refer to the *Mercury Resource Management User's Guide* for instructions on associating users with an organization model.

#### Using the Change Management App Codes Tab

Application codes (or app codes) are part of each Mercury Change Management<sup>TM</sup> Environment definition. If a site is not licensed for Mercury Change Management, the **App Codes** tab will be grayed out and not accessible in Mercury Change Management.

For security groups containing Change Management users, the Application Codes available to security group members can be limited when new package lines are generated. This provides the ability to restrict which applications each user can process objects through. For example, software changes for an ERP system can be assigned to a specific set of users, while access to Front Office application changes can be assigned to a different set of users.

By default, a new security group gives its members access to all Change Management app codes. Use the left and right arrow buttons between the two lists in this tab to move app codes to and from the Restricted list. Any app code in the Restricted Change Management App Codes list will not be available for use by members of the security group. To completely restrict a user from using a specific app code, that app code must be excluded from all security groups of which the user is a member.

When adding lines to a package, Mercury Change Management normally has an app code default of **NONE**. This **NONE** selection can be left out of the App Code field if desired. There is a checkbox called **Force App Code Selection** in the workflow definition.

#### **Using the Charge Code Rules Tab**

The **Charge Code Rules** tab controls charge code access for security groups used with Mercury Time Management. The charge codes that are visible to a member of the security group are specified here. Charge codes can be restricted by Category, Client, or Department. A charge code that satisfies a value set by a charge code rule is visible to a member of the resource group.

For example, a charge code rule of type **Category**, with value **Billable**, makes charge codes in the Billable category visible to a member of the security group. All other categories are not displayed.

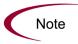

If a user is a member of a security group with no restrictions, that user will have access to all charge codes. For this reason, we recommend enabling charge code rules for all security groups.

| Name                                               | Description                                                                                                    |
|----------------------------------------------------|----------------------------------------------------------------------------------------------------|
| Restrict Charge<br>Codes to the following<br>rules | Determines whether charge codes for this security group<br>will be restricted. If deselected, the security group will have<br>access to all charge codes. |
| Туре                                               | The type of charge code rule. Charge codes can be restricted by Category, Client, or Department.                                                          |
| Value                                              | The value of the Category, Client, or Department for the allowed charge code.                                                                             |

Table 2-2. Security Group window - Charge Code Rules tab fields

# Chapter 3 Managing Your Mercury IT Governance Licenses

In This Chapter:

- Overview of Managing Your Licenses
- Assigning Licenses in the User window
- Assigning Licenses to Multiple Users in the License Workbench
  - Removing Licenses Using the Assign License Wizard
- Assigning Licenses Using the Open Interface

## **Overview of Managing Your Licenses**

Each user that is going to view or perform work in a Mercury IT Governance Center product must be given an appropriate product license. Different licenses enable different parts of the application. For example, a Project Management license grants a user access to the project planning interface, whereas a Change Management Licence grants access to the interface for creating and processing packages. See *License Types* on page 129 for a detailed discussion of each license.

## **Assigning Licenses in the User window**

To assign a license to a single user in the User window:

- 1. Log on to Mercury IT Governance Center and open the Workbench.
- 2. From the shortcut bar, select Sys Admin > Users.
- 3. The User Workbench opens.
- 4. Open the User window for the user that you would like to assign a license to.
- 5. Select the desired licenses from the drop-down lists on the lower half of the window.

Selecting the **Configuration** license will update the window to show that the user has standard access to all purchased Mercury IT Governance Center products, with the exception of system administration admin functions.

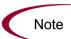

You can only assign licenses that have been purchased by your company. If you do not have any licenses for a particular Mercury IT Governance Center product, then that license field will be disabled.

Mercury Change Management Extension licenses are issued on a site-wide basis and are therefore not included as an option in the User window.

| User : Untitled1                                                                               |                 |
|------------------------------------------------------------------------------------------------|-----------------|
| User Information Security Groups Access Grants Ownership Extension Data User Data              |                 |
| Username: Company:                                                                             |                 |
| First Name: Last Name:                                                                         |                 |
| Email Address: Phone Number:                                                                   |                 |
| Authentication                                                                                 |                 |
| Authentication Mode: TG Password: C                                                            |                 |
| Start Date: November 8, 2004 🔤 New password on login: 🎯 Yes 🔿 No                               |                 |
| End Date: Password Exp. Days:                                                                  |                 |
| Last Login Password Exp. Date: November 8, 2004 🗐                                              |                 |
| Domain:                                                                                        |                 |
| r System Level Licenses                                                                        |                 |
| Configuration - Access to all Applications and their configuration, except User Administration |                 |
| User Administration - Create Users, Security Groups, and assign Licenses                       |                 |
| r Application Licenses                                                                         |                 |
| Change Management                                                                              | Select licences |
|                                                                                                |                 |
| Demand Management                                                                              | for the user.   |
| F Portfolio Management - Requires Demand Management                                            |                 |
| Program Management - Requires Demand Management and Project Management                         |                 |
| Project Management                                                                             |                 |
| Time Management                                                                                |                 |
|                                                                                                |                 |
| Fri® Recourse Time Management Settinge OK Save Cannel                                          |                 |
| Ready                                                                                          |                 |

6. Click Save to save the new license settings for the user.

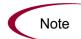

You must have licenses available in the system in order to successfully apply them to a user. If you do not have enough licenses available, you will receive a message upon **Save.** 

# Assigning Licenses to Multiple Users in the License Workbench

You can use the License Administration window to assign licenses to a batch of users. This window provides a single access point from which to view current license usage and availability in the system. You can then launch the Assign License wizard to lead you through the process.

To assign licenses using the Assign License wizard:

- 1. Log on to Mercury IT Governance Center and open the Workbench.
- 2. From the shortcut bar, select License > Sys Admin.

The License Administration window opens. This window displays how many of each license is available (not used), and which Change Management Extensions are installed at your site.

#### 3. Click Assign Licenses.

The Assign Licenses wizard opens.

4. Find Users step: Locate the users that you would like to assign licenses to by entering search criteria in the fields and clicking **Next**. All users selected by the search will be assigned licenses later in the wizard process. You can specify users based on the fields defined in *Table 3-1*.

|                                                   | A. Andrea I deserve |                                                                                                    |   |
|---------------------------------------------------|---------------------|----------------------------------------------------------------------------------------------------|---|
|                                                   | 👙 Assign Licenses   |                                                                                                    | × |
| Standard Find<br>Users fields                     | Find Users          | The following fields allow you to select which users you would like to Assign Licenses to. The<br>User's information must match all of the criteria you enter below to be returned. Users with<br>Administrator license cannot be assigned additional licenses. |   |
|                                                   | Confirm Changes     | Security Group: E                                                                                                    |   |
|                                                   |                     | Currently Assigned Licenses:                                                                                                    |   |
|                                                   |                     |                                                                                                    |   |
| User data field(s) —<br>defined for each<br>user. | Task Cost           |                                                                                                    |   |
|                                                   |                     |                                                                                                    |   |
|                                                   |                     |                                                                                                    |   |
|                                                   |                     | Cancel < Back Next >                                                                                                    | ] |

#### Table 3-1. License Administration Wizard - Find Users step

| Fields         | Definition                                                                                                    |
|----------------|----------------------------------------------------------------------------------------------------|
| Security Group | Locates users that belong to a specific security group. You can select multiple security groups in this field. The search will return a list of all users that belong to any of the selected security groups. |
| User           | Locates any users that are explicitly specified in this field.                                                                                                    |
| Company        | Locates users that are associated with a specific company.<br>Companies are associated with users in the Contacts screen<br>on the Demand Mgmt Workbench.                                                     |

| Fields                         | Definition                                                                              |
|--------------------------------|-----------------------------------------------------------------------------------------|
| Currently Assigned<br>Licenses | Locates all users that that currently have any of the licenses specified in this field. |
| User Data Fields               | Search for users based on the custom 'User' user data fields defined at your site.      |

Table 3-1. License Administration Wizard - Find Users step

5. Choose Licenses step: Review the selected users and then specify which licenses to grant them by selecting the licenses from the license fields. Note that although all users may not be selected in the user list, the licenses specified will be applied to all of the users that meet the requirements from the Find Users step.

|                      | 👙 Assign Licenses                |                                                                                                   |                 |                |              |                      |                        |             |
|----------------------|----------------------------------|---------------------------------------------------------------------------------------------------|-----------------|----------------|--------------|----------------------|------------------------|-------------|
|                      | ✓ Find Users                     | You have selected                                                                                 | d 59 users.     |                |              |                      |                        |             |
|                      | Choose Licenses                  | Username                                                                                          | First Name      | Last Nan       |              | led                  | Email Ad               | dress       |
| Review the selected  |                                  | bettynolan                                                                                        | Betty           | Nolan          | Y            | betty                | nolan@corr             | npany.com 🔺 |
| users.               | Confirm Changes                  | bfell                                                                                             | Bob             | Fell           | - Y          | le illue             |                        |             |
| users.               |                                  | billnolan<br>bobnolan                                                                             | Bill<br>Bob     | Nolan<br>Nolan | Y V          |                      | olan@comp<br>tolan@com |             |
|                      |                                  | bradnolan                                                                                         | Brad            | Nolan          | Y            |                      | nolan@com              |             |
|                      |                                  | ∢                                                                                                 | Ibraa           | Indoidin       | 1            | Inida                | noran@con              | ipany.con   |
|                      |                                  |                                                                                                   |                 |                |              |                      |                        |             |
|                      |                                  |                                                                                                   |                 |                |              |                      |                        |             |
|                      |                                  |                                                                                                   |                 | -              |              | <b>_</b> .           |                        |             |
|                      |                                  |                                                                                                   |                 | Ci             | irrent Usage | Current<br>Available |                        | Remaining   |
|                      | Configuration /A                 | access to all Applies                                                                             | tions and their | 26             |              | 474                  | Licenses               | Licenses    |
|                      |                                  | Configuration (Access to all Applications and their<br>configuration, except User Administration) |                 |                |              |                      |                        |             |
|                      |                                  | and 24                                                                                            |                 | 476            |              |                      |                        |             |
| Select the licenses. | assign License:                  |                                                                                                   |                 |                |              |                      |                        |             |
| Select the licenses. | Change Manage                    | 23                                                                                                |                 | 477            | 36           | 441                  |                        |             |
|                      | 🔽 🛛 Demand Manag                 | 🔽 Demand Management                                                                               |                 |                |              |                      | 36                     | 441         |
|                      | 🔽 🛛 Portfolio Manage             | ement (Requires D                                                                                 | ent) 21         |                | 479          | 38                   | 441                    |             |
|                      | Program Manag<br>Project Manager | iement (Requires D<br>ment)                                                                       | emand Managem   | ent and 21     |              | 479                  | 38                     | 441         |
|                      | Project Manager                  | ment                                                                                              |                 | 23             |              | 477                  | 36                     | 441         |
|                      | 🔲 Time Managem                   | ent                                                                                               |                 | 23             |              | 477                  |                        |             |
|                      |                                  |                                                                                                   |                 |                |              |                      |                        |             |
|                      |                                  |                                                                                                   |                 |                | Canc         | el                   | < Back                 | Next >      |

- 6. Click Next.
- 7. Confirm Changes step: Review the license assignments. Ensure that the Remaining Licenses number is greater than or equal to zero. A negative number indicates that you do not have enough available licenses to apply to the set of users. If this is a negative number, you will not be able to complete the license assignment process.
- 8. Click **Finish** to apply the licenses.

| <ul> <li>Find Users</li> </ul> | License              | nade to license usage:<br><b>Required</b> | Remaining |  |
|--------------------------------|----------------------|-------------------------------------------|-----------|--|
| ∕ Choose Licenses              |                      | Licenses                                  | Licenses  |  |
| Confirm Changes                | Change Management    | 36                                        | 441       |  |
|                                | Demand Management    | 36                                        | 441       |  |
|                                | Portfolio Management | 38                                        | 441       |  |
|                                | Program Management   | 38                                        | 441       |  |
|                                | Project Management   | 36                                        | 441       |  |
|                                |                      |                                           |           |  |

An available license will only be used if the selected user does not already have the license. Licenses will append, not overwrite, the license specifications for a user (except when removing a license by specifying **Remove License**).

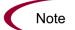

For example, John Smith meets the search requirements in the Find User step. In the Choose License step, you specify that every user should be granted a Demand Management license. John Smith already has a Configuration license. When the licenses are applied, a Demand Management license is not applied to John. Therefore, this is not counted in the Required Licenses or Remaining Licenses columns.

### **Removing Licenses Using the Assign License Wizard**

The Assign License wizard can also be used to remove licenses from a set of users.

To remove licenses:

- 1. Log on to Mercury IT Governance Center and open the Workbench.
- 2. From the shortcut bar, select License > Sys Admin.

The License Administration window opens.

#### 3. Click Assign Licenses.

The Assign License wizard opens.

- 4. Find Users step: Locate the users that you would like to remove licenses from by entering search criteria in the fields and clicking **Next**. All users selected by the search will be altered later in the wizard process.
- 5. Choose Licenses step: Select **Remove License** from the license drop-down list for whichever product licenses you wish to remove.
- 6. Click Next.
- 7. Confirm Changes step: Review the license changes.
- 8. Click Finish to delete the specified licenses from the selected set of users.

## **Assigning Licenses Using the Open Interface**

Licenses can also be applied to users using the Mercury IT Governance Center Open Interface. This API uses interface tables within the IT Governance Center database instance. Data added to these interface tables is validated and eventually imported into standard database tables, generating or updating user account information.

Refer to the *Open Interface Guide and Reference* for full documentation on this feature. This document provides an overview of relevant database tables and provides detailed instructions for performing the user import.

# Chapter Chapter Request Security

#### In This Chapter:

- Overview of Request Security
- Prerequisite Settings for Users and Security Groups
  - Licenses
  - Access Grants
- Viewing a Request
- Creating a Request
  - Enabling Users to Create Requests
  - Restricting Users from Selecting a Specific Workflow
- Processing a Request
  - Enabling Users to Edit Fields on a Request
  - Enabling Users to Cancel or Delete a Request
  - Enabling Users to Act on a Specific Workflow Step
  - Viewing and Editing Fields on a Request
    - Field-Level Data Security Overview
    - Field Window: Attributes Tab
    - Field Window: Security Tab
    - Request Type Window: Status Dependencies Tab
- Overriding Request Security

## **Overview of Request Security**

This chapter discusses the data and process security related to creating and processing requests in Mercury Demand Management. Mercury Demand Management enables a great deal of control over who can participate in a request resolution process. User actions can be restricted around:

- Request creation
  - Who can create requests
  - Who can use a specific workflow
  - Who can use specific request types
- Request processing
  - Who can act on each step in the workflow
  - For this restriction, access can be enabled by specifying users or security groups. Access can also be provided dynamically by having a token resolve to provide access.
  - Who can view or edit certain fields in a request
  - For this restriction, enable view or edit access to request fields by specifying users or security groups. Access can also be provided dynamically by having a token resolve to provide access.
- Managing your request resolution process
  - Who can change the workflow
  - Who can change each request type

Configuring this data and process security often involves a setting a number of parameters, such as:

- Licenses
- Access grants
- Request type settings in the User Access tab
- Field-level settings set in the Field definition window

## **Prerequisite Settings for Users and Security Groups**

General access to request types and certain functions related to processing requests are controlled by access grants associated with security groups. Users in those security groups are then given all functionality enabled by those access grants.

Restrictions around request viewing or processing can then be imposed on the request type level.

This section lists the license and access grants settings that should be set to enable general access to request processing.

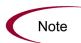

Only users with an Administrator license can create or modify user and security group accounts. Work with the administrator to provide users with the basic settings required to process requests. Process and data restrictions can later be implemented using settings in the workflow and request type definitions.

#### Licenses

Users must have the Demand Management or Configuration license in order to create and process requests.

See *Licenses and User Roles* on page 131 for details on what functionality is enabled with each license. Also, the following sections discuss how the functionality provided with each access grant differs depending on the license type that the user has.

#### **Access Grants**

*Table 4-1* lists the common access grants used to provide general access to request processing functionality.

| Access Grant                                     | Description                                                                                                    |
|--------------------------------------------------|----------------------------------------------------------------------------------------------------|
|                                                  | Perform basic request processing actions: create requests, edit certain requests, and delete your un-submitted requests.                                                |
|                                                  | Allows the user to generate requests.                                                                                                    |
|                                                  | <ul> <li>User cannot change the workflow when creating or editing a request.</li> </ul>                                                                                 |
| Demand Mgmt: Edit Requests                       | <ul> <li>Allows the user to edit the request as specified in the User<br/>Access tab on the Request Type window.</li> </ul>                                             |
|                                                  | <ul> <li>Allows the user to delete the request as specified in the User<br/>Access tab on the Request Type window.</li> </ul>                                           |
|                                                  | <ul> <li>Allows the user to cancel the request as specified in the User</li> <li>Access tab on the Request Type window.</li> </ul>                                      |
|                                                  | Perform advanced request processing actions: creating, editing, deleting, changing the request's workflow, and overriding references.                                   |
| Demand Mgmt: Manage                              | <ul> <li>User always has permission to edit the request.</li> </ul>                                                                                                    |
| Requests                                         | Override and/or remove any references on any request.                                                                                                    |
|                                                  | User always has permission to delete or cancel a request.                                                                                                    |
|                                                  | <ul> <li>User can change the workflow when creating and editing a request.</li> </ul>                                                                                   |
| Demand Mgmt: Override<br>Participant Restriction | This access grant allows the user to review a request regardless of whether the user is allowed to view or not as defined in the request type's <b>User Access</b> tab. |

Table 4-1. Access grants related to request creation and processing

Screen and function access provided through access grants are cumulative. If a user belongs to three different security groups, he will have all access provided to each of the groups. Therefore, to restrict certain screen and feature access, remove the user from any security group that grants that access.

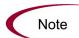

Use the **Access Grants** tabs in the User window to see all security groups where specific access grants are included, then:

- Remove the user from the security group (using the **Security Group** tab on the User window)
- Remove the access grants from the security group (in the Security Group window). Note: only do this if no one in that security group needs the access provided in that access grant.

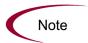

The Mercury IT Governance Center includes other specialized access grants that can be used to control access to other functions in Demand Management. See *Access Grants* on page 115 for details.

## **Viewing a Request**

It is possible to control which users are allowed to view requests of a specific request type.

To enable all users to view requests:

- 1. Open the Request Type window.
- 2. Click the User Access tab.

| Fields Layout                                                                                                    | Display Columns | Request Sta     | us          | Status Dep | endencies | Rules        |  |  |
|----------------------------------------------------------------------------------------------------|-----------------|-----------------|-------------|------------|-----------|--------------|--|--|
| Commands Sub-Types                                                                                                    | Workflows Use   | er Access Notif | cations Use | er Data    | Ownership | Help Content |  |  |
| This tab configures participants of a request type. Participants can then be given specific access rights to the request type,<br>user license and access grant checks still applies on top of these settings.<br>Note: Some rights are dependent on others. For example: View settings are automatically applied to users with other<br>capabilities. |                 |                 |             |            |           |              |  |  |
| Participant Create View Edit Cancel Delete                                                                                                    |                 |                 |             |            |           |              |  |  |
| All Users                                                                                                    |                 |                 |             |            |           |              |  |  |
| Workflow Security                                                                                                    |                 |                 |             |            |           |              |  |  |
| Created By                                                                                                    |                 |                 | ×           | ×          |           |              |  |  |
| Rows cannot be removed.     New Edit Remove                                                                                                    |                 |                 |             |            |           |              |  |  |

- 3. In the All Users row, select the View checkbox.
- 4. Click Save.

To enable only members of a specific security group to view a request:

1. In the Request Type window's **User Access** tab, deselect the View checkbox in the All Users row.

By default, the View field remains selected in the Workflow Security row. This indicates that any user who is included in the associated workflow's security (defined in any workflow step in the Workflow window) can view the request. 2. Click New.

The Participant Security window opens.

- **3**. From the Security Group field, select the security group that can view requests of this request type.
- 4. Click **OK**.

A new line listing the selected security group is added to the **User Access** tab.

5. On the Request Type window, click Save.

To enable specific users to view a request:

- 1. In the Request Type window's **User Access** tab, deselect the View checkbox in the All Users row.
- 2. Click New.

The Participant Security window opens.

| 👙 Participant Security 🛛 🔀  |  |  |  |  |  |  |
|-----------------------------|--|--|--|--|--|--|
| Enter a Security Group Name |  |  |  |  |  |  |
| Security Group:             |  |  |  |  |  |  |
| Tokens OK Add Cancel        |  |  |  |  |  |  |
| Ready                       |  |  |  |  |  |  |

- 3. From the drop-down list, select one of the following items:
  - Enter a Username. Specify individual user names.
  - Enter a Standard Token. Control request security dynamically, depending on the value in a standard field. Select from a list of system tokens that corresponds to a user or security group.
  - Enter a User Defined Token. Control request security dynamically, depending on the value in a custom field. Select from any field token that corresponds to a user or security group.

Selecting a value will automatically update the field below. For example, selecting **Enter a Username** will change the field below to Username.

4. Enter the specific value that corresponds to the recipient type selected above.

This can be a username or a token.

5. Click **OK**.

A new line listing the selected user or token is added to the **User Access** tab.

6. On the Request Type window, click Save.

## **Creating a Request**

It is possible to control who can create certain requests or use specific request types and workflows.

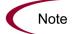

The following sections assume that your users have the appropriate license and access grants to perform basic request creation and processing.

#### **Enabling Users to Create Requests**

It is possible to specify which users are allowed to create requests of a specific request type in the Request Type window's **User Access** tab. You can enable all users with appropriate access grants to create a request, or enable only certain users to create requests of a certain request type.

The **User Access** tab can include multiple lines that grant access to create or process the request. If a user meets any of the requirements listed in the tab, he will have access to perform that action in the request.

To enable all users to create and submit a request:

- 1. Open the Request Type window.
- 2. Click the User Access tab.

| Fields Layout                                                                                                    | Display Columns  | Request Sta | tus        | Status De | pendencies | Rules        |  |  |  |
|----------------------------------------------------------------------------------------------------|------------------|-------------|------------|-----------|------------|--------------|--|--|--|
| Commands Sub-Type                                                                                                    | s Workflows User | Access Noti | ications U | ser Data  | Ownership  | Help Content |  |  |  |
| This tab configures participants of a request type. Participants can then be given specific access rights to the request type,<br>user license and access grant checks still applies on top of these settings.<br>Note: Some rights are dependent on others. For example: View settings are automatically applied to users with other<br>capabilities. |                  |             |            |           |            |              |  |  |  |
| Participant Create View Edit Cancel Delete                                                                                                    |                  |             |            |           |            |              |  |  |  |
| All Users                                                                                                    |                  |             |            |           |            |              |  |  |  |
| Workflow Security                                                                                                    |                  |             |            |           |            |              |  |  |  |
| Created By                                                                                                    |                  |             | ×          | ×         |            |              |  |  |  |
|                                                                                                    |                  |             |            |           |            |              |  |  |  |
| Rows cannot be                                                                                                    | removed. Nev     | e Edit      | Remove     |           |            |              |  |  |  |

- 3. In the All Users row, select the Create checkbox.
- 4. Click Save.

To enable only members of a specific security group to create a request:

- 1. In the Request Type window's **User Access** tab, deselect the Create checkbox in the All Users row.
- 2. Click New.

The Participant Security window opens.

- **3**. From the Security Group field, select the security group that can create requests of this request type.
- 4. Click **OK**.

A new line listing the selected security group is added to the **User Access** tab.

5. On the User Access tab, click Save.

To enable specific users to create a request:

- 1. In the Request Type window's **User Access** tab, deselect the Create checkbox in the All Users row.
- 2. Click New.

The Participant Security window opens.

| 🔄 Participant Security 🛛 🔀         |
|------------------------------------|
| Enter a Security Group Name 💌      |
| Security Group:                    |
| Security Type: Security Group Name |
| Tokens OK Add Cancel               |
| Ready                              |

- 3. From the drop-down list, select one of the following items:
  - Enter a Username. Specify individual user names.
  - Enter a Standard Token. Control request creation dynamically, depending on the value in a standard field. Select from a list of system tokens that corresponds to a user or security group.
  - Enter a User Defined Token. Control request creation dynamically, depending on the value in a custom field. Select from any field token that corresponds to a user or security group.

Selecting a value will automatically update the field below. For example, selecting **Enter a Username** will change the field below to Username.

4. Enter the specific value that corresponds to the recipient type selected above.

This can be a username or a token.

5. Click **OK**.

A new line listing the selected user or token is added to the **User Access** tab.

6. On the Request Type window, click Save.

#### **Restricting Users from Selecting a Specific Workflow**

When creating a request, a workflow must be selected for the request to proceed through. It is possible to control which workflows can be used with each request type.

To restrict users from selecting a specific workflow when creating a new request.

- 1. In the Request Type window, click the Workflow tab.
- 2. Deselect the All Workflows are allowed for this Request Type checkbox.
- 3. Click New.

The Workflow: New window opens.

- 4. From the Workflow field, select only the workflows that can be used with this request type.
- 5. Click **OK**.
- 6. The selected workflows are added to the Workflow tab.
- 7. Click Save.

Only workflows specified in the **Workflow** tab can be used when creating requests of this request type.

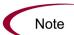

Request types can be associated with workflows such that only certain request types can be processed through the workflow. The selected request type must be enabled so that the user can create a request when using that workflow.

You can also opt to restrict all new request types.

The default request type to be used with this workflow can also be specified. This is set on the Workflow window **Request Types** tab.

## **Processing a Request**

It is possible to control who can process requests following a request submission. This includes specifying who can edit fields on request, cancel a request, and delete a request. You can also control who can act on certain steps (decisions and executions) in a process.

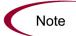

The following sections assume that your users have the appropriate license and access grants to perform basic request creation and processing.

#### **Enabling Users to Edit Fields on a Request**

It is possible to control which users are allowed to edit fields on requests of a specific request type.

To enable all users to edit fields on a request:

- 1. Open the Request Type window.
- 2. Click the User Access tab.

| Fields Layout                                                                                                    | Fields Layout Display Columns Request Status Status Dependencies Rules                  |         |         |          |   |  |  |  |  |  |
|----------------------------------------------------------------------------------------------------|-----------------------------------------------------------------------------------------|---------|---------|----------|---|--|--|--|--|--|
| Commands Sub-Type                                                                                                    | Commands Sub-Types Workflows User Access Notifications User Data Ownership Help Content |         |         |          |   |  |  |  |  |  |
| This tab configures participants of a request type. Participants can then be given specific access rights to the request type,<br>user license and access grant checks still applies on top of these settings.<br>Note: Some rights are dependent on others. For example: View settings are automatically applied to users with other<br>capabilities. |                                                                                         |         |         |          |   |  |  |  |  |  |
|                                                                                                    | Participant Create View Edit Cancel Delete                                              |         |         |          |   |  |  |  |  |  |
| All Users                                                                                                    |                                                                                         |         |         |          |   |  |  |  |  |  |
| Workflow Security                                                                                                    |                                                                                         |         |         |          |   |  |  |  |  |  |
| Created By                                                                                                    |                                                                                         |         |         | <b>v</b> | ~ |  |  |  |  |  |
|                                                                                                    |                                                                                         |         |         |          |   |  |  |  |  |  |
| Rows cannot be                                                                                                    | e removed.                                                                              | New Edi | it Remo | ve       |   |  |  |  |  |  |

- 3. In the All Users row, select the Edit checkbox.
- 4. Click Save.

To enable only members of a specific security group to edit a request:

1. In the Request Type window's **User Access** tab, deselect the Edit checkbox in the All Users row.

By default, the Edit field remains selected in the Workflow Security row. This indicates that any user who is included in the associated workflow's security (defined in any workflow step in the Workflow window) can edit request fields.

2. Click New.

The Participant Security window opens.

- **3**. From the Security Group field, select the security group that can edit requests of this request type.
- 4. Click **OK**.

A new line listing the selected security group is added to the **User Access** tab. By default, the Edit field is selected.

5. On the Request Type window, click Save.

To enable specific users to edit a request:

- 1. In the Request Type window's **User Access** tab, deselect the Edit checkbox in the All Users row.
- 2. Click New.

The Participant Security window opens.

| 🔄 Participant Security 🛛 🛛    |  |  |  |  |  |
|-------------------------------|--|--|--|--|--|
| Enter a Security Group Name 💌 |  |  |  |  |  |
| Security Group:               |  |  |  |  |  |
| Tokens OK Add Cancel<br>Ready |  |  |  |  |  |

3. From the drop-down list, select one of the following items:

- Enter a Username. Specify individual user names.
- Enter a Standard Token. Control request security dynamically, depending on the value in a standard field. Select from a list of system tokens that corresponds to a user or security group.
- Enter a User Defined Token. Control request security dynamically, depending on the value in a custom field. Select from any field token that corresponds to a user or security group.

Selecting a value will automatically update the field below. For example, selecting **Enter a Username** will change the field below to Username.

4. Enter the specific value that corresponds to the recipient type selected above.

This can be a username or a token.

5. Click **OK**.

A new line listing the selected user or token is added to the **User Access** tab. By default, the Edit field is selected.

6. On the Request Type window, click Save.

## **Enabling Users to Cancel or Delete a Request**

It is possible to control which users are allowed to cancel or delete requests of a specific request type.

To enable all users to cancel or delete a request:

- 1. Open the Request Type window.
- 2. Click the User Access tab.

| Fields                                                                                                    | Layout                                     | Display Column | s   R       | equest Status |         | Status Dep            | endencies | Rules        |
|----------------------------------------------------------------------------------------------------|--------------------------------------------|----------------|-------------|---------------|---------|-----------------------|-----------|--------------|
| Commands                                                                                                    | Sub-Types                                  | Workflows      | User Access | Notificati    | ons Use | r Data 🛛 🕯            | Ownership | Help Content |
| This tab configures participants of a request type. Participants can then be given specific access rights to the request type,<br>user license and access grant checks still applies on top of these settings.<br>Note: Some rights are dependent on others. For example: View settings are automatically applied to users with other<br>capabilities. |                                            |                |             |               |         |                       |           |              |
|                                                                                                    | Participant Create View Edit Cancel Delete |                |             |               |         | Delete                |           |              |
| All Users                                                                                                    |                                            |                |             |               |         |                       |           |              |
| Workflow Se                                                                                                    | curity                                     |                |             |               | V       |                       |           |              |
| Created By                                                                                                    |                                            |                |             |               | ~       | <ul> <li>✓</li> </ul> |           |              |
|                                                                                                    |                                            |                |             |               |         |                       |           |              |
| Rows cannot be removed. New Edit Remove                                                                                                    |                                            |                |             |               |         |                       |           |              |

- 3. In the All Users row, select the Cancel and Delete checkboxes.
- 4. Click Save.

To enable only specific users or members of a specific security group to cancel or delete a request:

1. In the Request Type window's User Access tab, click New.

The Participant Security window opens.

| 🖆 Participant Security 🛛 🔀    |  |  |  |
|-------------------------------|--|--|--|
| Enter a Security Group Name 💌 |  |  |  |
| Security Group: E             |  |  |  |
| Tokens OK Add Cancel<br>Ready |  |  |  |

2. From the drop-down list, select one of the following items:

- Enter a Security Group. Specify all users in a security group.
- Enter a Username. Specify individual user names.
- Enter a Standard Token. Control request security dynamically, depending on the value in a standard field. Select from a list of system tokens that corresponds to a user or security group.
- Enter a User Defined Token. Control request security dynamically, depending on the value in a custom field. Select from any field token that corresponds to a user or security group.

Selecting a value will automatically update the field below. For example, selecting **Enter a Username** will change the field below to Username.

- **3**. Enter the specific value that corresponds to the recipient type selected above.
- 4. Click **OK**.

A new line listing the selected user or token is added to the **User Access** tab.

- 5. In the new row, select the Cancel and Delete checkboxes.
- 6. On the Request Type window, click Save.

To enable the user who logged the request to cancel or delete that request:

- 1. Open the Request Type window.
- 2. Click the User Access tab.
- 3. In the Created By row, select the Cancel and Delete checkboxes.
- 4. Click Save.

#### Enabling Users to Act on a Specific Workflow Step

It is necessary to specify who can act on each step in the request resolution workflow. Only users who are specified on the **Security** tab in the Workflow Step window will be able to process the request at that step.

To specify the users who can act on a specific workflow step:

1. Open the workflow.

- 2. Click the **Layout** tab.
- 3. Double click on the step that you would like to configure.

The Workflow Step window opens. Note: the Workflow Step window also opens when first adding a step to the **Layout** tab.

- 4. Click the **Security** tab.
- 5. Click New.

The Workflow Step Security window opens.

| 🔮 Workflow Step                                                                                                    | ×      |
|----------------------------------------------------------------------------------------------------|--------|
| Properties Security Notifications Timeout User Data Results<br>Security Type Security                                                                                          | [      |
| Workflow Step Security      Enter a Security Group Name      Security Group:      Security Type: Security Group Name      Tokens OK Add Cancel      Ready      New Edit Delete |        |
|                                                                                                    | 0      |
| OKApply                                                                                                    | Cancel |

- 6. Select the method for specifying the step security from the drop-down list:
  - Security Group Name
  - Username
  - Standard Token
  - User Defined Token.

Selecting a value from this field automatically updates the other fields on this window. For example, selecting **Enter a Username** will change the Security Group field to Username.

- 7. Specify the security groups, usernames, or tokens that will control the access to this step.
- 8. Click **OK.**

The security specification is added to the **Security** tab. Additional specifications can then be added to the step by clicking **New** and repeating the above process. The step's security can therefore be controlled using a combination of multiple security groups, usernames, and tokens.

9. Click **OK** to save and close the window.

Tips:

- Consider assigning a security group to each decision, execution and condition step, even though many of these steps will proceed automatically. If a command fails, or a condition is not met, it may be necessary to manually override the step.
- Also consider assigning a "Request Manager" security group to each step. That group could be configured with global access to act on every step in the process. Again, this could help avoid bottlenecks by providing a small group with permission to process stalled requests.
- Avoid specifying a single user as the only person who can act on a workflow step. This would require a process update (re-configuration) when that user changes roles or leaves the company. It is better to grant access dynamically using a token or security group.

## Viewing and Editing Fields on a Request

A number of features can be used to restrict users from viewing or editing specific fields on a request. This field-level data security is configured using the Request Type and Request Header Type windows in the Workbench.

Note

The following sections assume that the user has been granted standard access to view and edit the request, but does not have the Demand Mgmt: Manage Requests access grant.

## **Field-Level Data Security Overview**

Field editability and visibility can be set in the following places in the Workbench:

- Field window: Attributes tab Used to set general view and edit access for all users.
- Field window: **Security** tab Used to set view and edit access for a specific list of users.
- Request Type window: **Status Dependencies** tab Used to set view and edit access for a field depending on the request's status.

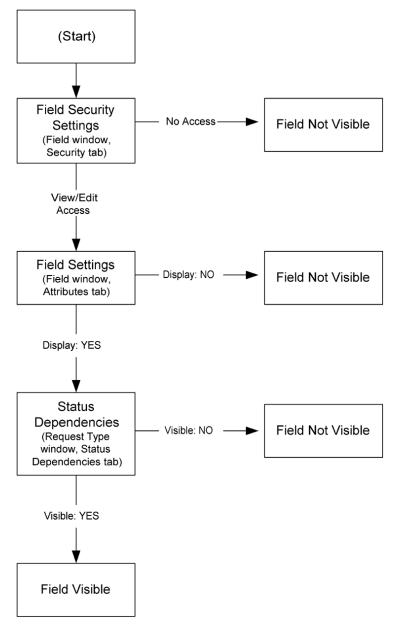

*Figure 4-1* illustrates the order that determines whether a field is visible to a particular user.

Figure 4-1. Field visibility interactions

#### **Field Window: Attributes Tab**

The **Attributes** tab can be used to set general view and edit access for all users. The following settings are used to control visibility and editability of a field:

Table 4-2. Settings to control view and edit access in the Attributes tab.

| Parameter    | Description                                                                                                    |  |  |  |
|--------------|----------------------------------------------------------------------------------------------------|--|--|--|
| Display      | Controls whether the field is visible on the request. If set to <b>No,</b> this field will not be visible to any user. |  |  |  |
| Display Only | Controls whether the field is editable on a request. If set to <b>Yes</b> , the field can not be updated.              |  |  |  |

| 🖆 Field: New                        |                       |                      |          |
|-------------------------------------|-----------------------|----------------------|----------|
| Field Prompt:                       | Token:                |                      |          |
| Description:                        |                       |                      |          |
| Enabled: 🖲 Yes 🛛 C No               |                       |                      |          |
| Validation                          | Component Type:       | None                 | <u></u>  |
| New Open                            | Multi-Select Enabled: | C Yes C 1            | 40       |
| Attributes Default Storage Security |                       |                      |          |
| Section Name: Request Type F        | Fields                | Display Only: 🔿 Yes  | No       |
| Transaction History: 🔘 Yes          | No                    | Notes History: 🔘 Yes | ⊙ No     |
| Display on Search and Filter: 🧿 Yes | C No                  | Display: 💿 Yes       | C No     |
| Search Validation:                  | Open                  |                      |          |
|                                     |                       |                      |          |
| Copy From                           |                       | OK Ad                | d Cancel |
| Ready                               |                       |                      |          |

Figure 4-2. Field window: Attributes tab

## Field Window: Security Tab

The **Security** tab can be used to set view and edit access for a specific list of users.

To limit who can view and edit the field to a specific group of users:

- 1. In the Field window, click the **Security** tab.
- 2. Click Edit.

The Edit Field Security window opens.

| 👙 Edit Field Security: New                                                                          |                                  |                      |         |          | × |
|----------------------------------------------------------------------------------------------------|----------------------------------|----------------------|---------|----------|---|
| Set default security for this field.<br>Note: Security may still be affected by Status Dependencies | s, Field Level Dependencies, (   | etc.                 |         |          |   |
| This field is: 🔽 Visible to all users                                                               |                                  |                      |         |          |   |
| Editable by all users                                                                               |                                  |                      |         |          |   |
| Select Users/Security Groups that can                                                               | This field is visible to these U | sers/Security Groups | :       |          |   |
| view this field:                                                                                    | Security Type                    | Security             | Visible | Editable | Ι |
| Security Group Security Group Provide Editing Rights Tokens Add:                                    |                                  |                      |         |          |   |
|                                                                                                    | ļ                                | Remove               |         | OK Cance | 1 |

- 3. Deselect Visible to all users and Editable by all users.
- 4. Specify who can view or edit the field. You can select a User, Security Group, Standard Token, or User Defined Token.
- 5. Click the Add arrow to add the selection to the right-hand window.

| 🔹 Edit Field Security: New                                                                                                    |                                  |                       |         | ×         |  |
|----------------------------------------------------------------------------------------------------|----------------------------------|-----------------------|---------|-----------|--|
| Set default security for this field.<br>Note: Security may still be affected by Status Dependencies, Field Level Dependencies, etc.<br>This field is: 「 Visible to all users<br>「 Editable by all users |                                  |                       |         |           |  |
| Select Users/Security Groups that can                                                                                                    | This field is visible to these l | Jsers/Security Groups | :       |           |  |
| view this field:                                                                                                    | Security Type                    | Security              | Visible | Editable  |  |
| Security Group                                                                                                    | Security Group Name              | ITG Cost Manager      |         | V         |  |
| Becanty of oup                                                                                                    | Security Group Name              | ITG Resource M        | M       | V         |  |
| Security Group:                                                                                                    |                                  |                       |         |           |  |
|                                                                                                    |                                  | Remove                |         |           |  |
| Ready                                                                                                    |                                  |                       |         | OK Cancel |  |
|                                                                                                    |                                  |                       |         |           |  |

6. Click **OK** to save the settings.

### **Request Type Window: Status Dependencies Tab**

Request field behavior can be linked directly to the statuses of the request. Select a field and a request status and assign that field's attributes under the given request status. This is done by selecting among the options at the bottom of the screen. You can set view and edit access for a field depending on the request's status using the following settings on the **Status Dependencies** tab:

Table 4-3. Settings for view and edit access in the Status Dependencies tab

| Parameter | Description                                                                                                    |  |  |
|-----------|----------------------------------------------------------------------------------------------------|--|--|
| Visible   | Determines whether or not a field is visible for a specific request status. If it is set to Visible = $No$ , then the field is not displayed.                                                                                                    |  |  |
| Editable  | If a field is set to Editable = <b>No</b> for a specific request status,<br>then it is not possible to edit the field at the given request<br>status. If a field is set up as Required, Reconfirm, or Clear, it<br>must be set to Editable = <b>Yes</b> . |  |  |

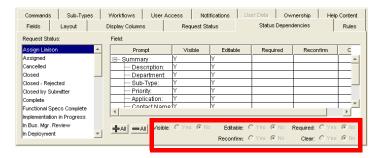

# **Overriding Request Security**

Users with the following settings can view, edit, and delete any request.

| Setting                                    | Value                                           | Description                                                                                                    |
|--------------------------------------------|-------------------------------------------------|----------------------------------------------------------------------------------------------------|
| Access Grants linked to the Security Group | Manage Requests                                 | Perform advanced request processing<br>actions: creating, editing, deleting,<br>changing the request's workflow, and<br>overriding references. |
|                                            | Override Demand Mgmt<br>Participant Restriction | View the detailed information on a restricted request for which the user is not an active participant.                                         |

Users with the following access grant can edit request types, regardless of Ownership restrictions:

Table 4-5. Access grant to override request type configuration security

| Access Grant       | Description                                                                                                    |
|--------------------|----------------------------------------------------------------------------------------------------|
| Ownership Override | Access and edit all configuration entities even if<br>the user is not a member of one of the entity's<br>ownership groups. |

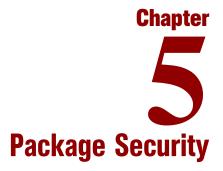

#### In This Chapter:

- Overview of Package Security
- Viewing a Package
  - Restricting Package Viewing to Participants
- Creating a Package
  - Enabling Users to Create Packages
  - Restricting Users from Selecting a Specific Workflow
  - Restricting Users from Selecting a Specific Object Type
- Approving Package Lines
  - Enabling Users to Act on a Specific Workflow Step
- Deleting a Package
- Overriding Package Security

## **Overview of Package Security**

This chapter discusses the data and process security related to creating and processing packages in Mercury Change Management. Mercury Change Management enables a great deal of control over who can participate in a package deployment process. User actions can be restricted around:

- Package creation
  - Who can create packages
  - Who can use a specific workflow
  - Who can use specific object types
- Package processing
  - Who can approve or process each step in the workflow
  - Whether you only want "Participants" to process the packages. Participants are defined as the Assigned User, the creator of the package, members of the Assigned Group, or any users who have access to the workflow step(s).
- Managing your deployment process
  - Who can change the workflow
  - Who can change each object type
  - Who can change the Environment and Environment Group definitions
  - Who can change the security group definitions

Configuring this data and process security often involves a setting a number parameters, such as:

- Licenses
- Access grants
- Object type, workflow, and security group settings
- Field-level settings

This allows you to control which processes are being used for deployments as well as which Environments are being affected.

Screen and function access provided through access grants are cumulative. If a user belongs to three different security groups, he will have all access provided to each of the groups. Therefore, to restrict certain screen and feature access, you need to remove the user from any security group that grants that access.

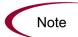

You can use the **Access Grants** tabs in the User window to see all security groups where specific access grants are included. You can then:

- Remove the user from the security group (using the **Security Group** tab on the User window)
- Remove the access grants from the security group (in the Security Group window). Note: you should only do this if no one in that security group needs the access provided in that access grant.

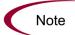

This chapter discusses how to enable a user to view or edit items in Mercury Change Management. You can restrict access by altering the specified settings or removing the specified access grants or licenses.

# **Viewing a Package**

You can control which users can view a package. To enable a user to view packages, set the following:

| Setting                                    | Value                                 | Description                                                                                                    |
|--------------------------------------------|---------------------------------------|----------------------------------------------------------------------------------------------------|
| License<br>(only one is required)          | Change Management or<br>Configuration | The Change Management license provides<br>a user with access to the Workbench or<br>standard interface where they can view the<br>package approval page.                                                                                                    |
| Access Grants linked to the Security Group | Change Management: View<br>Packages   | This access grant allows the user to view<br>packages.<br>Note that the Edit Packages and Manage<br>Packages access grants also provide<br>viewing privileges, but also enable more<br>advanced editing and processing functions.<br>access grants are set in the Security Group<br>window. |

Table 5-1. Settings to view packages

#### **Restricting Package Viewing to Participants**

The Package Security option in the **Change Management** tab of the Workflow window lets you determine who can have access to packages that use the current workflow. Restricting access to participants means that when non-participant users search for packages, they will not see a package that uses the current workflow. In this instance, participants are defined as:

- The Assigned User
- The creator of the package
- Members of the Assigned Group
- Any users who have access to the workflow step(s)

To let all Change Management users access packages using the current workflow, select **All Users**.

To restrict the users who can access packages associated with this workflow to participants of the packages, select **Participants Only**.

## **Creating a Package**

You can control who can create packages or use specific object types and workflows. This provides a great deal of control over who can process changes of a certain type to specific Environments.

#### **Enabling Users to Create Packages**

You can control which users have the ability to create and submit packages. To enable a user to create and submit a package, ensure that the following are set.

| Setting                                                                      | Value                                                                                  | Description                                                                                                    |
|------------------------------------------------------------------------------|----------------------------------------------------------------------------------------|----------------------------------------------------------------------------------------------------|
| License                                                                      | Change Management or<br>Configuration                                                  | The Change Management license provides<br>a user with access to the Workbench,<br>where the package is defined.                                                                                                    |
| Access Grants linked<br>to the Security Group<br>(only one is required)      | Change Management: Edit<br>Packages                                                    | <ul> <li>This access grant allows the user to generate, edit and delete certain packages.</li> <li>User cannot delete a package if it has been released or if user is not the owner.</li> <li>To edit the package, user must be its creator, the 'assigned to' user, a member of the assigned group or a member of the workflow step security.</li> </ul>                           |
|                                                                              | Change Management: Manage<br>Packages                                                  | This access grant allows the user to create, edit, and delete packages at anytime.                                                                                                    |
| Allowed Change<br>Management<br>Workflows in the<br>Security Group<br>window | You must have at least one workflow allowed.                                           | When creating a package, you are required<br>to select a workflow for the package to<br>proceed through. At least one workflow<br>must be enabled to be able to create and<br>submit a package. The user should select<br>the workflow intended to process the<br>deploying objects.<br>This is set in the Security Group window, on<br>the <b>Change Management Workflows</b> tab. |
| Allowed Change<br>Management Object<br>Types in the Workflow<br>window.      | You must allow at least one<br>object type in each workflow<br>used to deploy changes. | You can associate object types with<br>workflows such that only certain object<br>types can be processed through the<br>workflow. At least one object type must be<br>enabled so that the user can create a<br>package line when using that workflow.<br>This is set in the Workflow window, on the<br><b>Change Management Settings</b> tab, under<br>the Package Line selection.  |

Table 5-2. Settings to enable package creation

## **Restricting Users from Selecting a Specific Workflow**

You can restrict users from selecting specific workflows when creating a new package. To do this, ensure that the following conditions are met.

| Setting                                                                         | Value                                                  | Description                                                                                                    |
|---------------------------------------------------------------------------------|--------------------------------------------------------|----------------------------------------------------------------------------------------------------|
| Restricted Change<br>Management<br>Workflows in the<br>Security Group<br>window | Include the workflows that you would like to restrict. | When creating a package, you are required<br>to select a workflow for the package to<br>proceed through. Users (in the security<br>group) will not be able to select any<br>workflows included in the Restricted<br>Change Management Workflows list.<br>Note: If a user belongs to another security<br>group that allows the use of that workflow,<br>the user will be able to select it.<br>This is set in the Security Group window, on<br>the <b>Change Management Workflows</b> tab. |

Table 5-3. Settings to restrict workflow selection

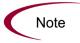

Restricting the workflow selection also controls who can deploy changes to specific Environments, because the source and destination Environments are defined in the workflow step.

## **Restricting Users from Selecting a Specific Object Type**

You can restrict users from selecting specific object types when creating a new package. To do this, ensure that the following conditions are met.

| Setting                                                                    | Value                                                    | Description                                                                                                    |
|----------------------------------------------------------------------------|----------------------------------------------------------|----------------------------------------------------------------------------------------------------|
| Restricted Change<br>Management Object<br>Types in the Workflow<br>window. | Include the object type that you would like to restrict. | You can associate object types with<br>workflows such that only certain object<br>types can be processed through the<br>workflow. Users will not be able to select<br>any object types included in the Restricted<br>Change Management Workflows list.<br>This is set in the Workflow window, on the<br><b>Change Management Settings</b> tab, under<br>the Package Line selection. |

Table 5-4. Settings to restrict object type selection

# **Approving Package Lines**

All users who will be processing package lines must meet the following conditions:

Table 5-5. Settings to enable package processing

| Setting                                                                                                    | Value                                 | Description                                                                                                    |
|----------------------------------------------------------------------------------------------------|---------------------------------------|----------------------------------------------------------------------------------------------------|
| License                                                                                                    | Change Management or<br>Configuration | This license provides a user with access to<br>the Workbench and standard interface.<br>Users can act on all workflow steps<br>(decisions and executions) in the<br>Workbench.                                                                   |
| Access Grants linked<br>to the Security Group<br>Change Mgmt: Edit Package<br>Change Mgmt: Manage<br>Packages | Change Mgmt: Edit Packages            | This access grant allows the user to<br>generate, edit and delete packages.<br>To edit the package, user must be its<br>creator, the 'assigned to' user, a member of<br>the assigned group or a member of the<br>workflow step's security group. |
|                                                                                                    | <b>a a a</b>                          | This access grant allows the user to edit or delete packages at anytime.                                                                                                    |

### **Enabling Users to Act on a Specific Workflow Step**

You need to specify who can act on each step in the deployment workflow. Only people who are specified on the **Security** tab in the Workflow Step window will be able to process that step.

# **Deleting a Package**

You can control which users can delete a package. To enable a user to delete package, set the following:

| Setting                                    | Value                                                                                                    | Description                                                                                           |
|--------------------------------------------|----------------------------------------------------------------------------------------------------|----------------------------------------------------------------------------------------------------|
| License                                    | Change Management This license provides a user with a the workbench and advanced pac processing options. |                                                                                                    |
| Access Grants linked to the Security Group | Change Mgmt: Edit Packages                                                                               | Users with this access grant can delete the package if it has not been submitted and he is the owner. |
|                                            | Change Mgmt: Manage<br>Packages                                                                          | Users with this access grant can delete any package they can access.                                  |

Table 5-6. Settings required to enable a user to delete packages

# **Overriding Package Security**

Users with the following settings can view, edit and delete any packages:

Table 5-7. Settings to override package security

| Setting       | Value                                                        | Description                                                                                            |
|---------------|--------------------------------------------------------------|----------------------------------------------------------------------------------------------------|
| License       | Change Management or<br>Configuration                        | This license provides a user with access to the Workbench and advanced package processing options.     |
| Access Grants | Change Mgmt: Manage<br>Packages                              | View, edit, and delete any package.                                                                    |
|               | Change Mgmt: Override Change<br>Mgmt Participant Restriction | View the detailed information on a restricted package for which the user is not an active participant. |

Users with the following access grant can edit Change Management configuration entities, regardless of Ownership restrictions:

| Value              | Description                                                                                                    |
|--------------------|----------------------------------------------------------------------------------------------------|
| Ownership Override | Access and edit all configuration entities even if<br>the user is not a member of one of the entity's<br>ownership groups. |

# Chapter 6 Project and Task Security

#### In This Chapter:

- Overview of Project and Task Security
- Viewing Projects and Tasks
- Controlling Resources on the Project
- Creating Projects
- Editing Project and Task Information
- Updating Tasks
- Deleting Projects
- Overriding Project Security

### **Overview of Project and Task Security**

This chapter discusses the data and process security related to creating and processing projects in Mercury Project Management. Configuring this data and process security often involves a setting a number parameters: licenses, access grants, entity-level settings, and field-level settings. The following sections discuss the settings required for securing the specified actions or data.

Screen and function access provided through access grants are cumulative. If a user belongs to three different security groups, he will have all access provided to each of the groups. Therefore, to restrict certain screen and feature access, you need to remove the user from any security group that grants that access.

You can use the **Access Grants** tabs in the User window to see all security groups where specific access grants are included. You can then:

- Remove the user from the security group (using the **Security Group** tab on the User window)
- Remove the access grants from the security group (in the Security Group window). Note: you should only do this if no one in that security group needs the access provided in that access grant.

### **Viewing Projects and Tasks**

You can control which users can view projects and tasks. By default, any users with one of the following licenses and access grants can view projects.

Table 6-1. Settings to view projects and tasks

| Setting                                    | Value                                  | Description                                                                                                    |  |
|--------------------------------------------|----------------------------------------|----------------------------------------------------------------------------------------------------|--|
| License                                    | Project Management or<br>Configuration | The Project Management license provides<br>a user with access to the Workbench and<br>standard interface where they can view the<br>project and task information.                                                                                        |  |
| Access Grants linked to the Security Group | Project Mgmt: View Projects            | View project definitions in the Projects<br>Workbench and standard interface.<br>Note that the Edit Projects and Manage<br>Projects access grants also provide viewing<br>privileges, but also enable more advanced<br>editing and processing functions. |  |

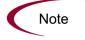

To restrict users from viewing projects and tasks, set the following:

Table 6-2. Settings to restrict a user from viewing projects and tasks

| Setting                 | Value                                                                      | Description                                                                                                    |  |
|-------------------------|----------------------------------------------------------------------------|----------------------------------------------------------------------------------------------------|--|
| License                 | (REMOVE) Project Management                                                | Removing this license from the user keeps<br>them from viewing any project or task<br>related pages or windows in Mercury<br>Project Management. |  |
| Access Grant            | (REMOVE) Project Mgmt: View<br>Projects; Edit Projects; Manage<br>Projects | Removing these access grant from users keeps them from viewing projects and tasks.                                                               |  |
| Participant Restriction | Participant Restriction**                                                  | Restrict who can view projects and tasks to<br>only "participants." Set in the <b>Security</b> tab<br>on the Project Settings window.            |  |

\*\*A participant can be the:

- Users assigned as project managers
- Users assigned as a resource on a task
- Users in an assigned resource group

### **Controlling Resources on the Project**

Project managers can specify who will be allowed to act as resources for a project. Resources can be users and groups of users. In the **Project Team** tab, the project manager can choose to one of the following:

- Allow all users with the **Project** option enabled in their security groups to be resources for a project.
- Only allow those resources who are specified in the **Project Team** tab to be used as resources for a project. These resources are listed in the tab's Resource table. For example, only the users shown in *Figure 6-1* can be added as resources to the project.

| Project Team         MSP Synchronization         Cost and Effort         Resources           This tab configures the Resources allowed to be picked in this Project If no Resource Group is specific function of the checkbox below if you wish the Resources to be all the users with the Project option enabled in their Security Groups to be picked in this project and the selection will be the Resources specified in the table below.           Allow all Resources with the Project option enabled in their Security Groups to be picked in this property of the selection will be the Resources and the selection of the selection of the selecti | ed in their Security Groups.                                 |  |
|----------------------------------------------------------------------------------------------------|--------------------------------------------------------------|--|
| Check the checkbox below if you wish the Resources to be all the users with the Project option enable<br>I unchecked, the selection will be the Resources specified in the table below.       Allow all Resources with the Project option enabled in their Security Groups to be picked in this pro-<br>Full Name     Username       Full Name     Username     Department       Jane Smith     janesmith       Jose Smith     josesmith       John Smith     belindanolan                                                                                                    | ed in their Security Groups.<br>ject<br><u>Email Address</u> |  |
| Jane Smith janesmith<br>Jose Smith josesmith<br>John Smith johnsmith<br>Belinda Nolan belindanolan                                                                                                    |                                                              |  |
| Jose Smith josesmith<br>John Smith johnsmith<br>Belinda Nolan belindanolan                                                                                                    | lianesmith@company.com                                       |  |
| Jose Smith josesmith<br>John Smith johnsmith<br>Belinda Nolan belindanolan                                                                                                    |                                                              |  |
| Belinda Nolan belindanolan                                                                                                    | josesmith@company.com                                        |  |
|                                                                                                    | johnsmith@company.com                                        |  |
| Dettribution bettingion                                                                                                    | belindanolan@company.com                                     |  |
|                                                                                                    | bettynolan@company.com                                       |  |
| Bill Nolan billnolan                                                                                                    | billnolan@company.com                                        |  |
| Brad Nolan bradnolan                                                                                                    | bradnolan@company.com                                        |  |
| Mindy Greenbaum mindygreenbaum                                                                                                    | mindygreenbaum@company.com                                   |  |
| Moe Greenbaum moegreenbaum                                                                                                    | moegreenbaum@company.com                                     |  |
| Ted Wilcox tedwilcox                                                                                                    | tedwilcox@company.com                                        |  |
| Thomas Wilcox thomaswilcox                                                                                                    | thomaswilcox@company.com                                     |  |
| Tina Wilcox tinawilcox                                                                                                    | tinawilcox@company.com                                       |  |
| Add Remove                                                                                                    |                                                              |  |

Figure 6-1. Project Team tab on the Project Settings window

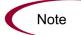

**Exception:** Users with the System: Override Key Fields Segmentation access grant can add any users as a resource to the project.

### **Creating Projects**

You can control which users can create projects and tasks. By default, any users with one of the following licenses and access grants can view projects.

| Table 6-3. Settir | ngs required to | create a project |
|-------------------|-----------------|------------------|
|-------------------|-----------------|------------------|

| Setting | Value                                  | Description                                                                                                    |
|---------|----------------------------------------|----------------------------------------------------------------------------------------------------|
| License | Project Management or<br>Configuration | This license provides a user with access to<br>the Workbench where he can create<br>projects using the Project Workbench. |

| Setting                                 | Value                         | Description                                                                                                    |  |
|-----------------------------------------|-------------------------------|----------------------------------------------------------------------------------------------------|--|
| Access Grants<br>(only one is required) | Project Mgmt: Edit Projects   | Create projects using the Projects<br>Workbench. Update and delete projects<br>and subprojects when specified as the<br>project manager. |  |
|                                         | Project Mgmt: Manage Projects | Create, edit and delete projects. Override (or remove) references on projects or tasks.                                                  |  |

Table 6-3. Settings required to create a project

# **Editing Project and Task Information**

You can control which users can edit project and task information. This includes adding tasks to the project and modifying project settings. By default, users with the following licenses and access grants can edit projects.

Table 6-4. Settings required to edit a project

| Setting                | Value                                  | Description                                                                                                    |  |
|------------------------|----------------------------------------|----------------------------------------------------------------------------------------------------|--|
| License                | Project Management or<br>Configuration | This license provides a user with access to<br>the Workbench where he can edit projects<br>using the Project Workbench. |  |
| Access Grants          | Project Mgmt: Edit Projects            | Update and delete projects and subprojects when specified as the project manager.                                       |  |
| (only one is required) | Project Mgmt: Manage Projects          | Edit and delete any projects. Override (or remove) references on projects or tasks.                                     |  |

# **Updating Tasks**

You can control which users can update tasks on projects. Users with the following licenses and access grants can update tasks.

| Setting       | Value                                                                               | Description                                                                                                    |  |
|---------------|-------------------------------------------------------------------------------------|----------------------------------------------------------------------------------------------------|--|
| License       | Project Management or<br>Configuration                                              | This license provides a user with access to<br>the Workbench and standard interface<br>where they can update task status<br>information. |  |
|               | Project Mgmt: Update Tasks<br>(Required)                                            | Update tasks when specified as a resource on the project.                                                                                |  |
|               | Project Mgmt: Manage Projects                                                       | Update multiple tasks using the Update Tasks page when participating in a project.                                                       |  |
| Access Grants | Project Mgmt: Manage Projects;<br>Project Mgmt: Override<br>Participant Restriction | Update multiple tasks using the Update Tasks page on any project.                                                                        |  |
|               | Project Mgmt: Edit Projects                                                         | Update multiple tasks using the Update<br>Tasks page when specified as project<br>manager of a project or its parent.                    |  |

Table 6-5. Settings required to update tasks

To restrict users from updating tasks, set the following:

Table 6-6. Settings to restrict a user from updating tasks

| Setting                                               | Value                                  | Description                                                                                                    |  |
|-------------------------------------------------------|----------------------------------------|----------------------------------------------------------------------------------------------------|--|
| License                                               | (REMOVE) Project Management            | Removing this license from the user keep him from accessing projects and tasks.                                                         |  |
| Access Grant                                          | (REMOVE) Project Mgmt:<br>Update Tasks | Removing these access grant from users keeps them from updating tasks.                                                                  |  |
| Participant Restriction<br>in the <b>Security</b> tab |                                        | Restrict who can access projects and tasks<br>to only "participants." Set in the <b>Security</b><br>tab on the Project Settings window. |  |

# **Deleting Projects**

Only users with the following license and access grants can delete projects.

Table 6-7. Settings to enable a user to delete a project

| Setting                                 | Value                                  | Description                                                                                   |  |
|-----------------------------------------|----------------------------------------|-----------------------------------------------------------------------------------------------|--|
| License                                 | Project Management or<br>Configuration | This license provides a user with access to<br>the Workbench where he can delete<br>projects. |  |
| Access Grants<br>(Only one is required) | Project Mgmt: Edit Projects            | Delete projects when specified as the project manager for the project or subproject.          |  |
|                                         | Project Mgmt: Manage Projects          | Delete any project.                                                                           |  |

# **Overriding Project Security**

Users with the following settings can view, edit, and delete any project:

Table 6-8. Settings to override request security

| Setting       | Value                                                          | Description                                                                                            |  |
|---------------|----------------------------------------------------------------|----------------------------------------------------------------------------------------------------|--|
|               | Project Mgmt: Manage Projects                                  | View, edit and delete any project.                                                                     |  |
| Access Grants | Project Mgmt: Override Project<br>Mgmt Participant Restriction | View the detailed information on a restricted project for which the user is not an active participant. |  |

Users with the following access grant can edit Project Management configuration entities, regardless of Ownership restrictions:

| Table 6-9. Access grant to override configuration security | Table 6-9. Acces | s grant to | override | configuration | security |
|------------------------------------------------------------|------------------|------------|----------|---------------|----------|
|------------------------------------------------------------|------------------|------------|----------|---------------|----------|

| Value              | Description                                                                                                    |
|--------------------|----------------------------------------------------------------------------------------------------|
| Ownership Override | Access and edit all configuration entities even if<br>the user is not a member of one of the entity's<br>ownership groups. |

**Resource Management Security** 

**Chapter** 

#### In This Chapter:

- Overview of Resource Management Security
- Working with Resources
  - Viewing Resource Information
  - Modifying Resource Information
- Working with Resource Pools
  - Viewing Resource Pools
  - Creating Resource Pools
  - Modifying Resource Pools
- Working with Skills
  - Viewing Skills
  - Creating, Modifying, and Deleting Skills
- Working with the Organization Model
  - Viewing the Organization Model
  - Modifying Organization Definitions
- Working with Staffing Profiles
  - Viewing Staffing Profiles
  - Creating Staffing Profiles
  - Modifying Staffing Profiles
- Working with Calendars
  - Viewing and Editing Regional Calendars
  - Viewing and Editing Resource Calendars

### **Overview of Resource Management Security**

This chapter discusses the data and process security related to Resource Management functions in Mercury IT Governance Center. Configuring data and process security often involves a setting a number of parameters: Licenses, access grants, entity-level settings, and field-level settings. The following sections discuss the settings required for securing the actions or data related to Resource Management features.

Screen and function access provided through access grants are cumulative. If a user belongs to three different security groups, he will have all access provided to each of the groups. Therefore, to restrict certain screen and feature access, you need to remove the user from any security group that grants that access.

You can use the **Access Grants** tabs in the User window to see all security groups where specific access grants are included. You can then:

- Remove the user from the security group (using the **Security Group** tab on the User window)
- Remove the access grants from the security group (in the Security Group window). Note: you should only do this if no one in that security group needs the access provided in that access grant.

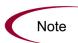

Note

This chapter discusses how to enable certain functions. By default, users are not expected to be given access to viewing or modifying information related to budgets, cost, resource pools, staffing profiles, and skills. The following chapters provide instructions for enabling the viewing and editing of these functions.

### **Working with Resources**

Each user has an associated resource information page. This page is used to capture information on the individual user such as Title, Direct Manager, and Capacity.

#### **Viewing Resource Information**

To allow a user to view resource information, set the following:

| Table 7-1. Settings to allow users to view resource information |
|-----------------------------------------------------------------|
|-----------------------------------------------------------------|

| Setting                | Value                                                 | Description                                                  |
|------------------------|-------------------------------------------------------|--------------------------------------------------------------|
| Access Grant           | Resource Mgmt: View my<br>personal resource info only | Allows users to only view their own resource information.    |
| (only one is required) | Resource Mgmt: View all resources                     | Allows users to view any resource information in the system. |

#### **Modifying Resource Information**

To allow a user to modify resource information, set the following:

Table 7-2. Settings to allow users to modify resource information

| Setting                                | Value                             | Description                                                                                                    |
|----------------------------------------|-----------------------------------|----------------------------------------------------------------------------------------------------|
| Access Grant<br>(only one is required) |                                   | Edit resource information for resources that<br>list the current user as the Direct Manager.<br>A resource's Direct Manager is displayed<br>on the View Resource page. |
|                                        | Resource Mgmt: Edit all resources | Edit the resource information for any resource.                                                                                                    |

# **Working with Resource Pools**

User actions regarding resource pools are controlled by a combination of access grants and settings in the Configure Access for Resource Pool page. This page is shown in *Figure 7-1*.

| Configure Acc                         | ess for Reso       | ource Pool: Op        | erational Pool A                                   |                        |                 |
|---------------------------------------|--------------------|-----------------------|----------------------------------------------------|------------------------|-----------------|
| he following users he                 | ave access to view | the Resource Pool for | Mercury IT Governance Center. Provide additional e | diting access on an in | dividual basis. |
| View Access Additional Editing Access |                    |                       |                                                    |                        |                 |
| Username                              | First Name         | Last Name             | Edit Basic Resource Pool Information               | Edit Plan              | Edit Security   |
| johnsmith                             | John               | Smith                 | V                                                  | <b>~</b>               | <b>~</b>        |
| Check All Clea                        | ar All Remov       | e                     | Add                                                |                        |                 |
|                                       |                    |                       |                                                    | Save                   | Cancel          |

Figure 7-1. Configure Access for Resource Pool page

### **Viewing Resource Pools**

To allow a user to modify resource pool information, set the following:

Table 7-3. Settings to allow users to view resource pool information

| Setting                                | Value                             | Description                                                                                                    |
|----------------------------------------|-----------------------------------|----------------------------------------------------------------------------------------------------|
|                                        | View Resource Pools               | View resource pool information when the user has been granted view access in the Configure Access for Resource Pool page.                                                                                       |
| Access Grant<br>(only one is required) | iired)<br>View All Resource Pools | View resource pool information for all<br>resource pools. Note: this grant provides<br>unlimited access to view any resource pool.<br>Consider using View Resource Pool to<br>provide more limited view access. |
| Configure Access for<br>resource Pool  | View Access                       | Users included in the View Access list and<br>have the View Resource Pools access<br>grant can view the resource pool<br>information.                                                                           |

#### **Creating Resource Pools**

To allow a user to create a resource pool, set the following:

| Setting      | Value                               | Description                                                                                                    |
|--------------|-------------------------------------|----------------------------------------------------------------------------------------------------|
|              | Edit Resource Pools                 | Create a new resource pool.                                                                                                    |
|              | Edit All Resource Pools             | Create a new resource pool.                                                                                                    |
| Access Grant | Create Resource Pools<br>(Required) | Create resource pools using the standard<br>interface. The user must also have either<br>the Edit Resource Pools or Edit All<br>Resource Pools grant to perform this<br>function. |

Table 7-4. Settings to allow users to create resource pools

### **Modifying Resource Pools**

To allow a user to modify resource pool information, set the following:

| Table 7-5. Settings | to allow users to | modify resource pools |
|---------------------|-------------------|-----------------------|
|                     |                   |                       |

| Setting                                                    | Value                                   | Description                                                                                                    |
|------------------------------------------------------------|-----------------------------------------|----------------------------------------------------------------------------------------------------|
|                                                            | Edit All Resource Pools                 | Edit and delete any resource pool.                                                                                                    |
| Access Grant<br>(only one is required) Edit Resource Pools |                                         | Edit resource pool information when the user<br>has been granted edit access in the Configure<br>Access for Resource Pool page. Delete these<br>resource pools when given sufficient access in<br>the Configure Access for Resource Pool page<br>for that resource pool. |
| Additional Editing                                         | Edit Basic Resource Pool<br>Information | Used in conjunction with the Edit Resource<br>Pools access grant.<br>Allows the user to edit resource pool header<br>fields and Notes. He will not be allowed to<br>change the Periods or any information in the<br>Resource Pool Breakdown section.                     |
| Access (see<br>Description column)                         | Edit Plan                               | Allows the user to edit the Periods and the information in the Resource Pool Breakdown section.                                                                                                    |
|                                                            | Edit Security                           | Allows the user to edit the list of users who can<br>modify the resource pool using the Configure<br>Access for Resource Pool page.                                                                                                    |

| Configure Acc        | cess for Reso      | ource Pool: Op        | erational Pool A                                   |                        |                 |
|----------------------|--------------------|-----------------------|----------------------------------------------------|------------------------|-----------------|
| he following users h | ave access to view | the Resource Pool for | Mercury IT Governance Center. Provide additional e | diting access on an in | dividual basis. |
| View Access          |                    |                       | Additional Editing Access                          |                        |                 |
| Username             | First Name         | Last Name             | Edit Basic Resource Pool Information               | Edit Plan              | Edit Security   |
| johnsmith            | John               | Smith                 |                                                    | <b>~</b>               |                 |
| Check All Clea       | ar All Remov       | e                     |                                                    |                        |                 |
| Give Access to Use   | r:                 | <u>a</u>              | Add                                                |                        |                 |
|                      |                    |                       |                                                    | Save                   | Cancel          |

Figure 7-2. Configure Access for Resource Pool page

### **Working with Skills**

Access to skills is controlled through access grants.

#### **Viewing Skills**

To allow a user to view skill information, set the following:

Table 7-6. Settings to allow users to view skill information

| Setting      | Value                          | Description                                       |
|--------------|--------------------------------|---------------------------------------------------|
| Access Grant | Resource Mgmt: View All Skills | Allows users to view skills defined on resources. |

#### **Creating, Modifying, and Deleting Skills**

To allow a user to modify the list of skills set in Mercury IT Governance Center, set the following:

Table 7-7. Settings to allow users to create, modify, and delete skills

| Setting      | Value                          | Description                                              |
|--------------|--------------------------------|----------------------------------------------------------|
| Access Grant | Resource Mgmt: Edit All Skills | Edit any skills defined in Mercury IT Governance Center. |

# **Working with the Organization Model**

Access to the organization model is set through access grants.

### **Viewing the Organization Model**

To allow a user to view organization information in Mercury IT Governance Center, set the following:

Table 7-8. Settings to view organization information.

| Setting      | Value                               | Description                                                     |
|--------------|-------------------------------------|-----------------------------------------------------------------|
| Access Grant | Resource Mgmt: View<br>Organization | View the organization model and organization unit detail pages. |

#### **Modifying Organization Definitions**

To allow a user to modify organization information, set one of the following:

Table 7-9. Settings to modify organization information.

| Setting                                | Value                                         | Description                                                                                                    |
|----------------------------------------|-----------------------------------------------|----------------------------------------------------------------------------------------------------|
|                                        | Edit Entire Organization                      | Edit and delete any organization unit.                                                                                                    |
| Access Grant<br>(only one is required) | Edit Only Organization Units<br>That I Manage | Edit organization unit information for units<br>that list the current user as the manager in<br>the View Organization Unit page. Also<br>delete any of these organization units. |

# **Working with Staffing Profiles**

User actions relating to staffing profiles are controlled by a combination of access grants and settings in the Configure Access for Staffing Profile page. This page is shown in *Figure 7-3*.

| ne follo | owing users ha | ive access to v | iew the Staffing Profil | e for Mercury IT Governance Center. Prov                                                                                                    | ide additional editing acce | ess on an individu | al basis.        |
|----------|----------------|-----------------|-------------------------|----------------------------------------------------------------------------------------------------|-----------------------------|--------------------|------------------|
| Vie      | w Access       |                 |                         | Additional Editing Access                                                                                                    |                             |                    |                  |
|          | Username       | First Name      | Last Name               | Edit Basic Staffing Profile<br>Information                                                                                                    | Edit Plan and<br>Actuals    | Edit<br>Actuals    | Edit<br>Security |
|          | johnsmith      | John            | Smith                   | <ul> <li>Image: A start of the start of the start of</li></ul> | <b>~</b>                    | <b>~</b>           | <b>v</b>         |
| Check    | Clea           | r All Rer       | nove                    |                                                                                                    |                             |                    |                  |
| Give A   | ccess to Use   | er:             | <u></u>                 | Add                                                                                                    |                             |                    |                  |
|          |                |                 |                         |                                                                                                    |                             |                    |                  |
|          |                |                 |                         |                                                                                                    |                             | Save               | Cancel           |

Figure 7-3. Configure Access for Staffing Profile page

### **Viewing Staffing Profiles**

To allow a user to view staffing profile information, set the following:

Table 7-10. Settings to allow users to view resource pool information

| Setting                                  | Value                      | Description                                                                                                    |
|------------------------------------------|----------------------------|----------------------------------------------------------------------------------------------------|
|                                          | View Staffing Profiles     | View staffing profile information when the user has been granted view access in the Configure Access for Staffing Profile page.                                                                                                    |
| Access Grant<br>(only one is required)   | View All Staffing Profiles | View staffing profiles information for all<br>Staffing profiles. Note: this grant provides<br>unlimited access to view any staffing<br>profile. Consider using the View Staffing<br>Profiles grant to provide more limited view<br>access. |
| Configure Access for<br>Staffing Profile | View Access                | Users included in the View Access list and<br>have the View Staffing Profiles access<br>grant can view the staffing profile<br>information.                                                                                                |

### **Creating Staffing Profiles**

To allow a user to create a staffing profile, set the following:

Table 7-11. Settings to allow users to create staffing profiles

| Setting      | Value                                  | Description                                                                                                    |  |  |
|--------------|----------------------------------------|----------------------------------------------------------------------------------------------------|--|--|
|              | Edit Staffing Profiles                 | Create a new staffing profile.                                                                                                    |  |  |
|              | Edit All Staffing Profiles             | Create a new staffing profile.                                                                                                    |  |  |
| Access Grant | Create Staffing Profiles<br>(Required) | Create staffing profiles using the standard<br>interface. The user must also have either<br>the Edit Staffing Profiles or Edit All Staffing<br>Profiles grant to perform this function. |  |  |

### **Modifying Staffing Profiles**

To allow a user to modify staffing profile information, set the following:

Table 7-12. Settings to allow users to modify staffing profiles

| Setting      | Value                      | Description                                                                                                    |
|--------------|----------------------------|----------------------------------------------------------------------------------------------------|
|              | Edit All Staffing Profiles | Edit and delete any staffing profile.                                                                                                    |
| Access Grant | Edit Staffing Profiles     | Edit staffing profile information when the user<br>has been granted edit access in the Configure<br>Access for Staffing Profile page. Delete these<br>staffing profiles when given sufficient access in<br>the Configure Access for Staffing Profile page<br>for that staffing profile. |

| Setting                      | Value                                      | Description                                                                                                    |
|------------------------------|--------------------------------------------|----------------------------------------------------------------------------------------------------|
|                              |                                            | Used in conjunction with the Edit Staffing<br>Profiles access grant.                                                                                                    |
|                              | Edit Basic Staffing Profile<br>Information | Allows the user to edit staffing profile header<br>fields and Notes. He will not be allowed to<br>change the Periods or any information in the<br>Staffing Profile Breakdown section.                                     |
| Additional Editing<br>Access | Edit Plan and Actuals                      | Allows the user to edit the Periods and the<br>information in the Staffing Profile Breakdown<br>section. Additionally, allows users to view and<br>edit the planning and actuals data in the Profile<br>Allocation table. |
|                              | Edit Actuals                               | Allows the user to edit the Periods and the<br>information in the Staffing Profile Breakdown<br>section. Additionally, allows users to view and<br>edit the actuals data in the Profile Allocation<br>table.              |
|                              | Edit Security                              | Allows the user to edit the list of users who can<br>modify the staffing profile using the Configure<br>Access for Staffing Profile page.                                                                                 |

Table 7-12. Settings to allow users to modify staffing profiles

#### Configure Access for Staffing Profile: IT Ops

| View Access     |            |           | Additional Editing Access                  |                          |                 |                  |
|-----------------|------------|-----------|--------------------------------------------|--------------------------|-----------------|------------------|
| Username        | First Name | Last Name | Edit Basic Staffing Profile<br>Information | Edit Plan and<br>Actuals | Edit<br>Actuals | Edit<br>Security |
| johnsmith       | John       | Smith     |                                            | <b>~</b>                 | <b>~</b>        | <b>V</b>         |
| Check All       | ear All Re | move      |                                            |                          |                 |                  |
| ive Access to U | ser:       | 8         | Add                                        |                          |                 |                  |

Figure 7-4. Configure Access for Staffing Profile page

### **Working with Calendars**

Regional calendars and resource calendars have separate sets of access grants. Access grants for regional calendars do not provide access to resource calendars, and vice versa.

### **Viewing and Editing Regional Calendars**

To allow a user to view or edit regional calendars, set the following:

Table 7-13. Settings to allow users to view or edit regional calendars

| Setting                | Value                   | Description                                                                                                |
|------------------------|-------------------------|----------------------------------------------------------------------------------------------------|
| Access Grant           | View Regional Calendars | Allows users to only view regional calendars. Does not provide the ability to view resource calendars.     |
| (only one is required) | Edit Regional Calendars | Allows users to view and edit regional calendars. Does not provide the ability to view resource calendars. |

#### **Viewing and Editing Resource Calendars**

To allow a user to view or modify calendar-related resource information, set the following:

Table 7-14. Settings to allow users to modify resource information

| Setting                                | Value                        | Description                                                                                                    |
|----------------------------------------|------------------------------|----------------------------------------------------------------------------------------------------|
| Access Grant<br>(only one is required) | Edit Resources that I Manage | Edit resource information, including<br>Regional and resource calendar, for<br>resources that list the current user as the<br>Direct Manager. A resource's Direct<br>Manager is displayed on the View<br>Resource page. |
|                                        | Edit All Resources           | Edit the resource information, including regional and resource calendar, for any resource.                                                                                                    |
|                                        | Edit My Calendar             | Allows a resource to edit their own resource calendar.                                                                                                    |
|                                        | View All Resources           | Allows the user to view the resource calendar for all resources.                                                                                                    |
|                                        | View My Resource Info Only   | Allows a resource to view their own resource calendar, but not edit it.                                                                                                    |

Cost and Budget Data Security

**Chapter** 

#### In This Chapter:

- Overview of Cost and Budget Data Security
- Working with Cost Data
  - Viewing Cost Data
  - Modifying Cost Data
- Working with Budgets
  - Viewing Budgets
  - Creating Budgets
  - Modifying Budgets
- Working with Activities
  - Viewing Activities
  - Creating and Modifying Activities
- Working with Regions
  - Viewing Regions
  - Creating and Modifying Regions
- Working with FX Rates and Currencies
  - Viewing FX Rates
  - Creating and Modifying FX Rates

### **Overview of Cost and Budget Data Security**

This chapter discusses the data and process security related to financial functions (cost and budgets) in the Mercury IT Governance Center.

Configuring data and process security often involves a setting a number parameters: licenses, access grants, entity-level settings, and field-level settings. The following sections discuss the settings required for securing the actions or data related to the Mercury IT Governance Center's Financial Management features.

Screen and function access provided through access grants are cumulative. If a user belongs to three different security groups, he will have all access provided to each of the groups. Therefore, to restrict certain screen and feature access, you need to remove the user from any security group that grants that access.

You can use the **Access Grants** tabs in the User window to see all security groups where specific access grants are included. You can then:

- Remove the user from the security group (using the **Security Group** tab on the User window)
- Remove the access grants from the security group (in the Security Group window). Note: you should only do this if no one in that security group needs the access provided in that access grant.

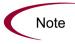

This chapter discusses how to enable certain functions within the Mercury IT Governance Center. By default, users are not expected to be given access to viewing or modifying information related to budgets or cost. The following chapters provide instructions for enabling the viewing and editing of these functions

### **Working with Cost Data**

Cost data can be associated with tasks, projects, programs, resources, and skills in Mercury IT Governance Center.

#### **Viewing Cost Data**

The following access grants are needed to view cost information.

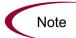

| Access Grant         | Description                                                                                                    |  |  |
|----------------------|----------------------------------------------------------------------------------------------------|--|--|
| Cost: View Cost Data | View Cost data related to tasks, projects, programs, resources, and skills. The user must also have access to view these entities. |  |  |

Table 8-1. Access grant for viewing cost data

#### Enable Cost Data for a Project

If Cost Management is enabled for a project (set in the **Cost Management** tab in the Project Settings window), you can specify who can view the related cost information. This is set in the **Security** tab in the Project Settings window. You can make cost information on the project and tasks available to one of the following options:

- All users
- Project managers for this master project only
- Project managers for the master project and all of the subprojects
- Participants for only the tasks and projects for which they are participants
- Project team only

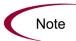

You must have the Edit Cost Security access grant to change these settings in the Project Settings window.

| Project Team MSP    |                                            | nchronization           | n Cost and Effort |                      | Resource Management |                  | Baselines |  |
|---------------------|--------------------------------------------|-------------------------|-------------------|----------------------|---------------------|------------------|-----------|--|
| Project Fields      | ds Exception Rules Indicators Scheduling S |                         |                   |                      |                     |                  | Security  |  |
| his Project and its | Tasks can be                               | viewed by:              |                   |                      |                     |                  |           |  |
| C Participant Res   | ricted - Only u                            | sers assigned as Pro    | ject Manag        | ers, Resources,      | or in an assi       | gned Resource Gr | oup       |  |
| ost information on  | the Project ar                             | id Tasks can be viewe   | ed by:            |                      |                     |                  |           |  |
| All users           |                                            |                         |                   |                      |                     |                  |           |  |
| O Project Manage    | r for this Maste                           | ar Project only         |                   |                      |                     |                  |           |  |
| C Project Manage    | r for Master Pr                            | oject Infrastructure Re | developme         | ent and all of its : | subprojects         |                  |           |  |
| Participants for    | only the Tasks                             | and Projects for whic   | h they are l      | Participants         |                     |                  |           |  |
| C Project Team of   |                                            |                         |                   | antoipanto.          |                     |                  |           |  |
| Project ream of     | пу.<br>                                    |                         |                   |                      |                     |                  |           |  |
|                     |                                            |                         |                   |                      |                     |                  |           |  |
|                     |                                            |                         |                   |                      |                     |                  |           |  |
|                     |                                            |                         |                   |                      |                     |                  |           |  |
|                     |                                            |                         |                   |                      |                     |                  |           |  |
|                     |                                            |                         |                   |                      |                     |                  |           |  |
|                     |                                            |                         |                   |                      |                     |                  |           |  |
|                     |                                            |                         |                   |                      |                     |                  |           |  |

Figure 8-1. Project Settings window - Security tab

Specified users will be able to access the **Cost** and **EV Analysis** tabs on the Project window.

For example: You can provide a granular level of cost data view access by using a combination of Security settings and access grants. You could, for instance, provide All Users with cost data access, but only provide a limited set of users with the View Cost Data access grant.

#### Enable Cost Data for a Program

If Cost Management is enabled for a program, you can specify who can view the related cost information. This is set in the Configure Access for Program page. You can make cost information on the program available to one of the following options:

- Only the program manager
- All project managers of projects in this program
- All other program managers
- All program managers; and project managers in this program
- Only specified security groups

| Configure Access for Global IT Ops Initiative                                              |
|--------------------------------------------------------------------------------------------|
|                                                                                            |
| Done Cancel                                                                                |
| Program Access                                                                             |
| In addition to Thomas Wilcox, the Program Manager(s) of this Program, give view access to: |
| O No One                                                                                   |
| All Project Managers of Projects in this Program                                           |
| All other Program Managers                                                                 |
| All Program Managers; and Project managers in this Program     Only these Security Groups: |
| Remove                                                                                     |
| Note: Only the Program Manager(s) of this Program can delete this Program.                 |
| Cost Access                                                                                |
| In addition to Thomas Wilcox, the Program Manager(s) of this Program, give view access to: |
| No One     All Project Managers of Projects in this Program                                |
| All other Program Managers                                                                 |
| All Program Managers; and Project managers in this Program                                 |
| Only these Security Groups:                                                                |
| Remove                                                                                     |

### **Modifying Cost Data**

Additional access grants are required to be able to modify cost data. See *Viewing Cost Data* on page 94 for information on enabling users to access (view) the cost information.

Table 8-2. Access grant for modifying cost data

| Access Grant         | Description                                                                                                    |
|----------------------|----------------------------------------------------------------------------------------------------|
| Cost: Edit Cost Data | Edit Cost data related to tasks, projects, programs, resources, and skills. The user must also have access to edit these entities. |

### **Working with Budgets**

You can configure users to view, create, or modify budgets. These actions are controlled by a combination of access grants and settings in the Configure Access for Budget page. This page is shown in *Figure 8-2*.

| e following users          | have access to v | ievv the Budget for M | ercury IT Governance Center. Provide | additional editing access on | an individual basi | s.            |
|----------------------------|------------------|-----------------------|--------------------------------------|------------------------------|--------------------|---------------|
| View Access                | 5                |                       | Additional Editing Access            |                              |                    |               |
| Username                   | First Name       | Last Name             | Edit Basic Budget Information        | Edit Plan and Actuals        | Edit Actuals       | Edit Security |
| johnsmith                  | John             | Smith                 |                                      | <b>~</b>                     | <b>~</b>           | <b>~</b>      |
| Check All Clear All Remove |                  |                       |                                      |                              |                    |               |
| Give Access to U           | lser:            | <u>_</u>              | Add                                  |                              |                    |               |

Figure 8-2. Configure Access for Budget page

#### **Viewing Budgets**

To allow a user to view a budget, set the following:

Table 8-3. Settings to view budget information

| Setting                                | Value            | Description                                                                                                    |
|----------------------------------------|------------------|----------------------------------------------------------------------------------------------------|
|                                        | View Budgets     | View budget information when the user has<br>been granted view access in the Configure<br>Access for Budget page.                                                                    |
| Access Grant<br>(only one is required) | View All Budgets | View budget information for all budgets.<br>Note: this grant provides unlimited access<br>to view any budget. Consider using View<br>Budgets to provide more limited view<br>access. |
| Configure Access for<br>Budgets        | View Access      | Users included in the View Access list and have the View Budgets access grant can view the budget information.                                                                       |

### **Creating Budgets**

To allow a user to create a budget, set the following:

Table 8-4. Settings to create budgets

| Setting      | Value                        | Description                                                                                                    |
|--------------|------------------------------|----------------------------------------------------------------------------------------------------|
|              | Edit Budgets                 | Create a new budget.                                                                                                    |
|              | Edit All Budgets             | Create a new budget.                                                                                                    |
| Access Grant | Create Budgets<br>(Required) | Create budgets using the standard<br>interface. The user must also have either<br>the Edit Budgets or Edit All Budgets grant<br>to perform this function. |

### **Modifying Budgets**

To allow a user to modify budget information, set the following:

| Setting                                | Value            | Description                                                                                                    |
|----------------------------------------|------------------|----------------------------------------------------------------------------------------------------|
|                                        | Edit All Budgets | Edit and delete any budget.                                                                                                    |
| Access Grant<br>(only one is required) | Edit Budgets     | Edit budget information when the user has<br>been granted edit access in the Configure<br>Access for Budget page. Delete these budgets<br>when given sufficient access in the Configure<br>Access for Budget page for that budget. |

| Setting                      | Value                            | Description                                                                                                    |
|------------------------------|----------------------------------|----------------------------------------------------------------------------------------------------|
|                              | Edit Basic Budget<br>Information | Used in conjunction with the Edit Budgets<br>access grant.<br>Allows the user to edit budget header fields,<br>User Data, and notes. He will not be allowed to<br>change the Periods or any information in the<br>Budget Breakdown section.                                 |
| Additional Editing<br>Access | Edit Plan and Actuals            | Used in conjunction with the Edit Budgets<br>access grant.<br>Allows the user to edit the Periods and the<br>information in the Budget Breakdown section.<br>Additionally, allows users to view and edit the<br>planning and actuals data in the Budget<br>Breakdown table. |
|                              | Edit Actuals                     | Used in conjunction with the Edit Budgets<br>access grant.<br>Allows the user to edit the Periods and the<br>information in the Budget Breakdown section.<br>Additionally, allows users to view and edit the<br>actuals data in the Budget Breakdown table.                 |
|                              | Edit Security                    | Used in conjunction with the Edit Budgets<br>access grant.<br>Allows the user to edit the list of users who can<br>modify the budgets using the Configure Access<br>for Budget page.                                                                                        |

Table 8-5. Settings to allow users to modify budgets.

| View Access Additional Editing Access           |              |           |                               |                       |              |               |
|-------------------------------------------------|--------------|-----------|-------------------------------|-----------------------|--------------|---------------|
| Usernam                                         | e First Name | Last Name | Edit Basic Budget Information | Edit Plan and Actuals | Edit Actuals | Edit Security |
| johnsmith                                       | John         | Smith     |                               | <b>~</b>              | <b>V</b>     | <b>~</b>      |
| Check All Clear All Remove Give Access to User: |              |           |                               |                       |              |               |
|                                                 |              |           |                               |                       |              |               |
|                                                 |              |           |                               |                       |              |               |

Figure 8-3. Configure Access for Budget page

### **Working with Activities**

You can configure users to view, create, or modify activities. These actions are controlled by access grants.

#### **Viewing Activities**

To allow a user to view an activity, set the following:

Table 8-6. Access grant to view activity information

|     | Access Grant            | Description                |
|-----|-------------------------|----------------------------|
| Pro | j Mgmt: View Activities | View activity information. |

#### **Creating and Modifying Activities**

To allow a user to create or modify an activity, set the following:

Table 8-7. Access grant to create an activity

| Access Grant                 | Description                               |
|------------------------------|-------------------------------------------|
| Proj Mgmt: Manage Activities | View, create, edit, or delete activities. |

### **Working with Regions**

You can configure users to view, create, or modify regions. These actions are controlled by access grants.

#### **Viewing Regions**

To allow a user to view a region, set the following:

Table 8-8. Access grant to view region information

| Access Grant                | Description              |
|-----------------------------|--------------------------|
| Resource Mgmt: View Regions | View region information. |

#### **Creating and Modifying Regions**

To allow a user to create or modify a region, set the following:

Table 8-9. Access grant to create a region

| Access Grant                  | Description                            |
|-------------------------------|----------------------------------------|
| Resource Mgmt: Manage Regions | View, create, edit, or delete regions. |

### **Working with FX Rates and Currencies**

You can configure users to view, create, or modify FX rates. These actions are controlled by access grants. The same access grants also control access to currency modification.

#### **Viewing FX Rates**

To allow a user to view an FX rate, set the following:

Table 8-10. Access grant to view FX rate information

| Access Grant                  | Description               |
|-------------------------------|---------------------------|
| Financial Mgmt: View FX Rates | View FX rate information. |

#### **Creating and Modifying FX Rates**

To allow a user to create or modify an FX rate, set the following:

Table 8-11. Access grant to create a region

| Access Grant                    | Description                             |
|---------------------------------|-----------------------------------------|
| Financial Mgmt: Manage FX Rates | View, create, edit, or delete FX rates. |

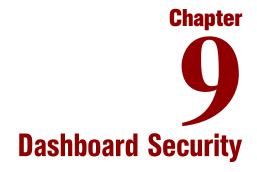

#### In This Chapter:

- Overview of Dashboard Security
- Controlling User Access to Portlets
  - Disabling Portlets
  - Restricting User Access
- Restricting Data to Participants

### **Overview of Dashboard Security**

The Mercury IT Governance Dashboard provides users with quick access to Mercury IT Governance Center data through the inclusion of a number of system and custom portlets on their Dashboards.

### **Controlling User Access to Portlets**

You can control portlet user access at two levels:

- Disabling Portlets
- Restricting User Access

#### **Disabling Portlets**

You can disable custom-built portlets at your site.

To disable a portlet:

- 1. In the standard interface, select Administration > Portlet Definitions > Configure Portlet Definitions.
- 2. Search for and open the portlet definition that you would like to disable.

| Configure                                                    | Portlet Definition: A                                                                                                    | Analyze Assignme              | nt Load                                      |      |      |        |
|--------------------------------------------------------------|----------------------------------------------------------------------------------------------------|-------------------------------|----------------------------------------------|------|------|--------|
| This is a built-in Portlet Definition. It cannot be deleted. |                                                                                                    |                               |                                              | Save | Done | Cancel |
|                                                              | Java<br>Analyze Assignment Load<br>Analyze Assignment Load Po<br>vVide<br>Yes No                                         | Category:                     | Analyze Assignment Lo<br>Resource Management | ad   |      |        |
| Configure A                                                  | Access                                                                                                    |                               |                                              |      |      |        |
| User Access                                                  | S                                                                                                    |                               |                                              |      |      |        |
| Require users<br>Require users                               | below will have access to add<br>to have one of these licen<br>to have one of these privil<br>o only the following users | ses:<br>View my personal      | II                                           |      |      |        |
| Security                                                     | Туре                                                                                                    | Name                          |                                              |      |      |        |
| All Users                                                    |                                                                                                    |                               |                                              |      |      |        |
| Give Access to                                               | o: User 💙                                                                                                    | Add                           |                                              |      |      |        |
| Administrat                                                  | tor Access                                                                                                    |                               |                                              |      |      |        |
| Users specified b                                            | pelow will have access to mo                                                                                             | dify this Portlet Definition. |                                              |      |      |        |
| Security                                                     | Туре                                                                                                    | Name                          |                                              |      |      |        |
| All Portlet                                                  | Definition Administrators                                                                                                |                               |                                              |      |      |        |
| Give Access to                                               | o: User 💟                                                                                                    | Add                           |                                              |      |      |        |
|                                                              |                                                                                                    |                               |                                              | Save | Done | Cancel |

3. Click **No** for the Enabled option.

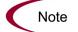

If there are any users currently using the portlet on their Dashboard, disabling the portlet will delete it from their Dashboards.

4. Click Save.

#### **Restricting User Access**

You can control which users can add a portlet to their Dashboard. For example, you may want to restrict the package-related portlets to only members involved in the deployments. Enabling only the portlets that a specific user needs will make it easier for that user to personalize their Dashboard, because there are fewer (non-relevant) portlets to choose from.

To specify which users can use the portlet on their Dashboard:

- 1. In the standard interface, select Administration > Portlet Definitions > Configure Portlet Definitions.
- 2. Search for and open the portlet definition that you would like to configure.

3. Scroll to the Configure Access section.

For system portlets, the Help Content tab is the only displayed tab.

| Configure Access                                                                                              |                                       |  |  |
|----------------------------------------------------------------------------------------------------|---------------------------------------|--|--|
| User Access                                                                                                   |                                       |  |  |
| Users specified below will have acce<br>Require users to have one of the<br>Require users to have one of the: |                                       |  |  |
| Allow access to only the following users and groups:                                                          |                                       |  |  |
| Security Type                                                                                                 | Name                                  |  |  |
| All Users                                                                                                    |                                       |  |  |
| Give Access to: User V<br>User<br>Group<br>Administrator Access                                               | Ad                                    |  |  |
| Users specified below will have acce                                                                          | ss to modify this Portlet Definition. |  |  |
| Security Type                                                                                                 | Hame                                  |  |  |
| All Portlet Definition Administrators                                                                         |                                       |  |  |
| Give Access to: User 💌                                                                                        | Add                                   |  |  |
|                                                                                                    | Save Done Cancel                      |  |  |

- 4. From the Give Access to drop-down list, select User or Group.
- 5. Select the desired users or security groups and click Add.

They are added to the **Configure Access** section.

| Configure Access                                   |                              |  |  |  |
|----------------------------------------------------|------------------------------|--|--|--|
| User Access                                        |                              |  |  |  |
| Users specified below will have access to add this | Portlet to their dashboards. |  |  |  |
| Require users to have one of these licenses:       | View my personal re          |  |  |  |
| Require users to have one of these privilege:      |                              |  |  |  |
| Allow access to only the following users and       | groups:                      |  |  |  |
| Security Type                                      | Hame                         |  |  |  |
| K Group                                            | ITG Cost Manager             |  |  |  |
| I Group                                            | ITG Program Manager          |  |  |  |
| Group Group                                        | ITG Project Manager          |  |  |  |
| Give Access to: Group 💌                            | Add                          |  |  |  |
| Administrator Access                               |                              |  |  |  |
| Users specified below will have access to modify t | his Portlet Definition.      |  |  |  |
| Security Type                                      | Name                         |  |  |  |
| All Portlet Definition Administrators              |                              |  |  |  |
| Give Access to: User 💌                             | Add                          |  |  |  |
|                                                    | Save Done Cancel             |  |  |  |

#### 6. Click Save.

You can restrict access by specifying multiple security groups and users for each portlet. Only members of the specified security group or the specified users can add this portlet to their Dashboard.

Access can also be restricted by choosing a specific license or access grant from the Require users to have one of these licenses/privileges fields. Only users with the specified licenses or access grants can add this portlet to their Dashboard. Note

You can restrict user access for both custom and system portlets.

# **Restricting Data to Participants**

The Mercury IT Governance Center Dashboard respects any participant restrictions configured for requests, packages or projects. When these items are restricted, only users who are directly involved with them can view their data on the Dashboard. Restricted items will not be displayed in portlets or returned in searches.

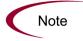

The participant-restriction model is supported by all of Mercury IT Governance Center's system portlets. Custom portlets are not supported. They will display whatever information is specified in the SQL query that defines the portlet.

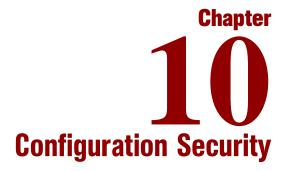

#### In This Chapter:

- Overview of Configuration Security
- Setting Ownership for Configuration Entities
- Removing Access Grants

## **Overview of Configuration Security**

Security can be set around the Mercury IT Governance Center's configuration entities. This includes such activities as controlling:

- Who can change a workflow
- Who can change each object type
- Who can change request types
- Who can change user and security group definitions

## **Setting Ownership for Configuration Entities**

Different groups of users in Mercury IT Governance Center have ownership and control over the configuration entities. These groups are referred to as ownership groups. Unless a "global" permission has been designated to all users for an entity, members of ownership groups are the only users who have the right to edit, delete or copy that entity. The ownership groups must also have the proper access grant for the entity in order to complete those tasks. For example, the Edit Workflows access grant is needed to edit workflows and workflow steps.

You can assign multiple ownership groups to the various entities. Ownership groups are defined in the Security Group window. Security groups become ownership groups when used in the Ownership capacity.

You can select to specify ownership groups for the following entities involved in your process:

- Environments
- Environment Groups
- Object types
- Report types
- Request header types
- Request types
- Security groups
- Special commands

- User definitions
- Validations
- Workflows
- Workflow steps

The Ownership setting is accessed through the individual entity windows in the Workbench.

For example, to set the Ownership for workflows:

- 1. Open the workflow.
- 2. Click the **Ownership** tab.
- 3. Click the Only groups listed below that have the Edit Workflows Access Grant radio button.
- 4. Click Add.

The Add Security Group window opens.

- 5. Select the Security Group.
- 6. Click **Add** to add the current security group and continue adding more security groups. Click **OK** to add the current security group and close the Add Security Group window.

The security group(s) you selected displays in the **Ownership** tab under the Security Group column.

| Workflow : U                                                                                                    | ntitled3          |                             |                                       |              | _ 🗆 ×      |
|----------------------------------------------------------------------------------------------------|-------------------|-----------------------------|---------------------------------------|--------------|------------|
| (                                                                                                    | r r               |                             | Ĩ                                     |              |            |
| Workflow Layout Step Sequence                                                                                                    |                   | Step Sequence               | · · · · · · · · · · · · · · · · · · · | e Management | Settings   |
| Package W                                                                                                    | /orkflows         | Request Types               | Ownership                             | Used By      | User Data  |
| Give ability to edit th                                                                                                    |                   |                             |                                       |              |            |
| All users with the second second s | he Edit Workflows | Access Grant                |                                       |              |            |
| Only groups list                                                                                                    | ed below that hav | e the Edit Workflows Access | Grant                                 |              |            |
|                                                                                                    | Security Gr       | oup                         |                                       | Description  |            |
|                                                                                                    |                   |                             |                                       |              |            |
|                                                                                                    |                   |                             |                                       |              |            |
|                                                                                                    |                   |                             |                                       |              |            |
|                                                                                                    |                   |                             |                                       |              |            |
|                                                                                                    |                   |                             |                                       |              |            |
|                                                                                                    |                   |                             |                                       |              |            |
|                                                                                                    |                   |                             |                                       |              |            |
|                                                                                                    |                   |                             |                                       |              |            |
|                                                                                                    |                   |                             |                                       |              |            |
|                                                                                                    |                   |                             |                                       |              |            |
|                                                                                                    |                   |                             |                                       |              |            |
|                                                                                                    |                   | Add                         | Remove                                |              |            |
| Verify                                                                                                    |                   |                             |                                       | ок з         | ave Cancel |
| Ready                                                                                                    |                   |                             |                                       |              |            |

7. Click **OK** to save the selection and close the Workflow window. Click **Save** to save the selection and leave the Workflow window open.

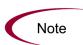

The System: Ownership Override access grant allows the user to access and edit configuration entities even if he is not a member of one of the entity's ownership groups. This access grant should be given only to superusers who may need to configure processes for multiple groups.

## **Removing Access Grants**

You can also restrict the ability to modify configuration entities by removing the user from any security group that grants that access.

Use the **Access Grants** tabs in the User window to see all security groups where specific access grants are included. You can either:

- Remove the user from the security group (using the **Security Group** tab on the User window)
- Remove the access grants from the security group (in the Security Group window). Note: You should only do this if no one in that security group needs the access provided in that access grant.

The following table lists the access grants that provide edit access to different configuration entities.

Table 10-1. Access grants for editing Mercury IT Governance Center configuration entities

| Category       | Access Grant Name              | Description                                                                                                    |
|----------------|--------------------------------|----------------------------------------------------------------------------------------------------|
| Config         | Edit Notification<br>Templates | Create, edit, and delete notification templates in the Notification Templates Workbench.                                        |
| Config         | Edit Report Types              | Create, edit, and delete report types in the Report Types Workbench.                                                            |
| Config         | Edit Special Commands          | Create, edit, and delete special commands in the Special Commands Workbench.                                                    |
| Config         | Edit User Data                 | Create, edit, and delete User Data definitions in the User Data Workbench.                                                      |
| Config         | Edit Validation Values         | Create, edit, and delete validation values in the Validations Workbench.                                                        |
| Config         | Edit Validations               | Create, edit, and delete validations in the Validation Workbench.                                                               |
| Config         | Edit Workflows                 | Create, edit, and delete workflows in the Workflows Workbench.                                                                  |
| Demand<br>Mgmt | Edit Request Header<br>Types   | Create, edit, and delete request header types in the Request Header Types Workbench.                                            |
| Demand<br>Mgmt | Edit Request Types             | Create, edit, and delete request types in the Request Types Workbench.                                                          |
| Change<br>Mgmt | Edit Object Types              | Create, edit, and delete object types in the Object Types Workbench.                                                            |
| Project Mgmt   | Edit Calendars                 | Create, edit, and delete project calendars in the Projects Workbench.                                                           |
| Project Mgmt   | Edit Project Templates         | Create, edit, and delete project templates in the Project Templates Workbench.                                                  |
| Project Mgmt   | Edit Projects                  | Create projects using the Projects Workbench. Update and delete projects and subprojects when specified as the project manager. |
| Environments   | Edit Environments              | Create, edit, and delete Environments in the Environments Workbench.                                                            |
| Sys Admin      | Configure Modules              | Create and configure Modules, which are then used to distribute Dashboard pages.                                                |
| Sys Admin      | Distribute Modules             | Distribute Dashboard pages to users.                                                                                            |

| Category  | Access Grant Name       | Description                                                                                                    |
|-----------|-------------------------|----------------------------------------------------------------------------------------------------|
| Sys Admin | Edit Security Groups    | Create, edit, and delete security groups in the Security Groups Workbench.                                                                                             |
| Sys Admin | Edit Users              | Create, edit, and delete users in the Users Workbench.                                                                                                    |
| System    | Edit Portlet Definition | Create, edit, and delete portlets in the Portlets Workbench.                                                                                                    |
| Time Mgmt | Edit Activities         | Create, edit, and delete activities in the Activities Workbench.                                                                                                    |
| Time Mgmt | Edit Charge Codes       | Create, edit, and delete charge codes in the Charge Codes Workbench.                                                                                                   |
| Time Mgmt | Edit Override Rules     | Create, edit, and delete Override Rules in the Override Rules Workbench.                                                                                               |
| Time Mgmt | Edit Time Mgmt Settings | Edit Time Management settings for a user in the Time Mgmt<br>Settings Workbench. Also enables the <b>Time Management</b><br><b>Settings</b> button in the User window. |

Table 10-1. Access grants for editing Mercury IT Governance Center configuration entities

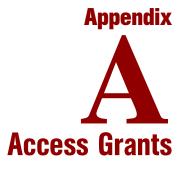

Access grants enable certain activities within Mercury IT Governance Center. Mercury IT Governance Center comes with a pre-defined list of access grants. Installing a Mercury Change Management Extension may introduce additional access grants. *Table A-1* lists the available access grants and provides a description of each grant.

**View** access grants provide read-only access to screens and entities. Users without the **View** access grant will be unable to see certain workbenches or windows.

**Edit** access grants typically enable a user to view, create, modify and delete entities in certain circumstances. For example, if you have the Edit Requests access grant, you can delete requests that you have created.

Note

**Manage** access grants typically enable the same functions as the Edit access grants (create, modifying, and deleting), but are less restricted. For example, if you have the Manage Requests access grant, you can delete any request in the system that you can access, even if you did not create the request.

Refer to Table A-1 for the details on the specific access grant.

Table A-1. Access grants

| Category    | Access Grant Name                               | Description                                                                                                    |
|-------------|-------------------------------------------------|----------------------------------------------------------------------------------------------------|
| Change Mgmt | Edit Object Types                               | Create, edit, and delete object types in the Object Types Workbench.                                                                                                    |
|             |                                                 | Perform basic package processing actions: create, edit certain related packages, and delete certain unsubmitted packages.                                                                  |
| Change Mgmt | Edit Packages                                   | <ul> <li>To edit the package, user must be its creator, the<br/>"assigned to" user, a member of the assigned group or a<br/>member of the workflow step's security group.</li> </ul>       |
|             |                                                 | <ul> <li>User cannot delete a package if it has been released or if<br/>user is not the owner.</li> </ul>                                                                                  |
|             |                                                 | Perform basic release processing actions in the Releases<br>Workbench: create, edit, process, and delete certain related<br>releases.                                                      |
|             | Edit Releases                                   | Users with this grant can:                                                                                                    |
|             |                                                 | View any release                                                                                                    |
|             |                                                 | <ul> <li>Be designated as the release manager in the Release<br/>window</li> </ul>                                                                                                    |
| Change Mgmt |                                                 | Create releases                                                                                                    |
|             |                                                 | Edit or delete any release that they created                                                                                                    |
|             |                                                 | <ul> <li>Act on any Distribution workflow steps where they are<br/>included in the step's security.</li> </ul>                                                                             |
|             |                                                 | • Edit or delete a release that they did not create (only when they are designated as the release manager in the Release Management window).                                               |
| Change Mgmt | Manage Packages                                 | Edit or delete any packages.                                                                                                    |
|             |                                                 | Create, edit and delete any release using the Releases<br>Workbench.                                                                                                    |
| Change Mgmt | Manage Releases                                 | Users with this grant can: <ul> <li>Create a release</li> </ul>                                                                                                    |
|             |                                                 | <ul> <li>Be designated as the release manager in the Release window</li> </ul>                                                                                                    |
|             |                                                 | <ul> <li>Edit or delete any release in Mercury IT Governance<br/>Center (regardless of whether they are specified as the<br/>release manager in the Release Management window).</li> </ul> |
| Change Mgmt | Override Change Mgmt<br>Participant Restriction | View the detailed information on a restricted package for which the user is not an active participant.                                                                                     |

| Category    | Access Grant Name               | Description                                                                                                    |
|-------------|---------------------------------|----------------------------------------------------------------------------------------------------|
| Change Mgmt | Submit Environment<br>Refreshes | Create and submit an Environment Refresh in the Env<br>Refresh Workbench.                                                                           |
| Change Mgmt | View Environment<br>Refreshes   | View Environment Refresh definitions in the Env Refresh Workbench.                                                                                  |
| Change Mgmt | View Object Types               | View object type definitions in the Object Types Workbench.                                                                                         |
| Change Mgmt | View Packages                   | View packages in the standard interface or the Workbench.                                                                                           |
| Change Mgmt | View Releases                   | View release definitions in the Releases Workbench. Act on<br>any Distribution workflow steps where the user is included in<br>the step's security. |
| Config      | Edit Activities                 | Create, update, and delete activities in the Activities Workbench.                                                                                  |
| Config      | Edit Notification<br>Templates  | Create, update, and delete notification templates in the Notification Templates Workbench.                                                          |
| Config      | Edit Report Types               | Create, update, and delete report types in the Report Types Workbench.                                                                              |
| Config      | Edit Special Commands           | Create, update, and delete special commands in the Special Commands Workbench.                                                                      |
| Config      | Edit User Data                  | Create, update, and delete User Data definitions in the User Data Workbench.                                                                        |
| Config      | Edit Validation Values          | Create, update, and delete validation values in the Validations Workbench.                                                                          |
| Config      | Edit Validations                | Create, update, and delete validations in the Validation Workbench.                                                                                 |
| Config      | Edit Workflows                  | Generate, update, and delete workflows in the Workflows Workbench.                                                                                  |
| Config      | View Activities                 | View activities in the Activities Workbench.                                                                                                    |
| Config      | View Notification<br>Templates  | View notification template definitions in the Notification Templates Workbench.                                                                     |
| Config      | View Report Types               | View report type definitions in the the Report Types Workbench.                                                                                     |
| Config      | View Special<br>Commands        | View special command definitions in the Special Commands Workbench.                                                                                 |
| Config      | View User Data                  | View User Data definitions in the User Data Workbench.                                                                                              |
| Config      | View Validations                | View validations in the Validations Workbench.                                                                                                    |

Table A-1. Access grants [continued]

| Category       | Access Grant Name                               | Description                                                                                                    |
|----------------|-------------------------------------------------|----------------------------------------------------------------------------------------------------|
| Config         | View Workflows                                  | View workflow definitions in the Workflows Workbench.                                                                                                    |
| Demand<br>Mgmt | Edit Contacts                                   | Create and update Contacts in the Contacts Workbench.                                                                                                    |
| Demand<br>Mgmt | Edit Request Header<br>Types                    | Create, update, and delete request header types in the Request Header Types Workbench.                                                                                      |
| Demand<br>Mgmt | Edit Request Types                              | Create, update, and delete request types in the Request Types Workbench.                                                                                                    |
|                |                                                 | Perform basic request processing actions: create requests, edit certain requests, and delete your unsubmitted requests.                                                     |
|                |                                                 | Allows the user to generate requests.                                                                                                    |
| Demand         |                                                 | • User cannot change the workflow when creating or editing a request.                                                                                                    |
| Mgmt           | Edit Requests                                   | <ul> <li>Allows the user to edit the request as specified in the User<br/>Access tab on the Request Type window.</li> </ul>                                                 |
|                |                                                 | <ul> <li>Allows the user to delete the request as specified in the<br/>User Access tab on the Request Type window.</li> </ul>                                               |
|                |                                                 | <ul> <li>Allows the user to cancel the request as specified in the<br/>User Access tab on the Request Type window.</li> </ul>                                               |
| Demand<br>Mgmt | Manage Contacts                                 | Edit and delete Contacts using the Contacts Workbench.                                                                                                    |
| Demand<br>Mgmt | Manage Demands                                  | Access the Demand Management scheduling functions, the consolidated picture of demand, and all other Demand Management menu items related to scheduling or managing demand. |
|                |                                                 | Perform advanced request processing actions: creating,<br>editing, deleting, changing the request's workflow, and<br>overriding references.                                 |
| Demand         | Manage Requests                                 | <ul> <li>User always has permission to edit the request.</li> </ul>                                                                                                    |
| Mgmt           |                                                 | Override and/or remove any references on any request.                                                                                                    |
| Ĵ              |                                                 | • User always has permission to delete or cancel a request.                                                                                                    |
|                |                                                 | • User can change the workflow when creating and editing a request.                                                                                                    |
| Demand<br>Mgmt | Override Demand Mgmt<br>Participant Restriction | Allows the user to review a request regardless of whether the user is allowed to view or not as defined in the request type's <b>User Access</b> tab.                       |
| Demand<br>Mgmt | View All Contacts in<br>Request                 | View all Contacts in a request even if a company is associated with the request.                                                                                            |

Table A-1. Access grants [continued]

| Category          | Access Grant Name              | Description                                                                                                    |
|-------------------|--------------------------------|----------------------------------------------------------------------------------------------------|
| Demand<br>Mgmt    | View Contacts                  | View the Contact definition in the Contacts Workbench.                                                                                                    |
| Demand<br>Mgmt    | View Request Header<br>Types   | View request header type definitions in the Request Header Types Workbench.                                                                                                    |
| Demand<br>Mgmt    | View Request Types             | View the request type definition in the Request Types Workbench.                                                                                                    |
| Demand<br>Mgmt    | View Requests                  | View request type definitions in the Request Types Workbench.                                                                                                    |
| Environments      | Edit Environments              | Create, update and delete Environments in the Environments Workbench.                                                                                                    |
| Environments      | View Environments              | View Environment definitions in the Environments Workbench.                                                                                                    |
| Financial<br>Mgmt | Approve Budgets                | Change the Budget Status value on the Modify Budget page<br>to <b>Approved</b> . The user must also have the Update Budgets<br>Status grant and either the Edit Budget or Edit All Budgets<br>grant to perform this function.<br>Note that <b>Approved</b> only appears in the Budget Status list if<br>you have this grant. |
| Financial<br>Mgmt | Approve Financial<br>Benefits  | The user can set the Financial Benefit Status to <b>Approved</b> ,<br>but nothing else. Supplemental to the Edit Financial Benefits<br>or Edit All Financial Benefits access grant.                                                                                                    |
| Financial<br>Mgmt | Create Budgets                 | Create budgets using the standard interface. The user must<br>also have either the Edit Budgets or Edit All Budgets grant to<br>perform this function.                                                                                                    |
| Financial<br>Mgmt | Create Financial<br>Benefits   | The user can create new financial benefits. Supplemental to the Edit Financial Benefits or Edit All Financial Benefits access grant.                                                                                                    |
| Financial<br>Mgmt | Edit All Budgets               | Edit budget information for all budgets in Mercury IT Governance Center.                                                                                                    |
| Financial<br>Mgmt | Edit All Financial<br>Benefits | The user can edit any financial benefit in the system.                                                                                                    |
| Financial<br>Mgmt | Edit Budgets                   | Edit budget information when the user has been granted edit access in the Configure Access for Budget page.                                                                                                    |
| Financial<br>Mgmt | Edit Cost Data                 | Edit Cost data related to tasks, projects, programs, resources<br>and skills. The user must also have access to edit these<br>entities.                                                                                                    |

Table A-1. Access grants [continued]

| Table A-1. Access | grants | [continued] |
|-------------------|--------|-------------|
|-------------------|--------|-------------|

| Category          | Access Grant Name                  | Description                                                                                                    |
|-------------------|------------------------------------|----------------------------------------------------------------------------------------------------|
| Financial<br>Mgmt | Edit Cost Security                 | Edit Cost security settings for a project in the Project Settings<br>window. Edit Cost security settings for a program in the<br>Program Security Configuration page.<br>Note: The user must also be able to edit the project settings<br>and program security in order for this grant to be relevant. |
| Financial<br>Mgmt | Edit Financial Benefits            | The user can edit any financial benefit for which they are on the specified Edit list.                                                                                                    |
| Financial<br>Mgmt | Manage Financial<br>Exchange Rates | The user can create and update Financial Exchange Rates.                                                                                                    |
| Financial<br>Mgmt | Update Budget Status               | Change the Budget Status value on the Modify Budget page.<br>The user must also have either the Edit Budgets or Edit All<br>Budgets grant to perform this function.                                                                                                    |
| Financial<br>Mgmt | Update Financial Benefit<br>Status | The user can update the Financial Benefit Status, but nothing else. Supplemental to the Edit Financial Benefits or Edit All Financial Benefits access grant.                                                                                                    |
| Financial<br>Mgmt | View All Budgets                   | View budget information for all budgets in Mercury IT Governance Center.                                                                                                    |
| Financial<br>Mgmt | View All Financial<br>Benefits     | The user can view any financial benefit in the system.                                                                                                    |
| Financial<br>Mgmt | View Budgets                       | View budget information when the user has been granted view access in the Configure Access for Budget page.                                                                                                    |
| Financial<br>Mgmt | View Cost Data                     | View Cost data related to tasks, projects, programs, resources, and skills. The user must also have access to view these entities.                                                                                                    |
| Financial<br>Mgmt | View Financial Benefits            | The user can view any financial benefit for which they are on the specified View or Edit list.                                                                                                    |
| Financial<br>Mgmt | View Financial<br>Exchange Rates   | The user can view Financial Exchange Rates.                                                                                                    |
| РМО               | Edit Programs                      | Update programs where the user is specified as the program manager.                                                                                                    |
| РМО               | Manage Programs                    | Create and update any program.                                                                                                    |
| РМО               | View Programs                      | View program definitions.                                                                                                    |
| Portfolio Mgmt    | Configure Portfolio<br>Management  | Provides the user with access to the Configure Portfolio<br>Management page where they can set portfolio tracking and<br>categorization metrics.                                                                                                    |

| Table A-1. Access grants | [continued] |
|--------------------------|-------------|
|--------------------------|-------------|

| Category         | Access Grant Name                                | Description                                                                                                    |
|------------------|--------------------------------------------------|----------------------------------------------------------------------------------------------------|
| Portfolio Mgmt   | Edit Scenario<br>Comparisons                     | The user can view, edit, and delete any scenario comparison<br>for which they are on the specified Edit list, as well as create<br>new scenario comparisons.                                                                                                    |
| Portfolio Mgmt   | Manage Scenario<br>Comparisons                   | The user can view, edit, and delete any scenario comparisons in the system, as well as create new scenario comparisons.                                                                                                    |
| Portfolio Mgmt   | Portfolio Manager                                | Provides the user with access to the following additional<br>Portfolio Management portlets and visualizations: Portfolio by<br>Category, Current Portfolio Map, View Current Portfolio, and<br>Resource by Category.                                                                                                    |
| Portfolio Mgmt   | View Scenario<br>Comparison                      | The user can view any scenario comparison for which they are on the specified View or Edit list.                                                                                                    |
| Project Mgmt     | Edit Project Templates                           | Create, update, and delete project templates in the Project Templates Workbench.                                                                                                    |
| Project Mgmt     | Edit Projects                                    | Create projects using the Projects Workbench. Update and delete projects and subprojects when specified as the project manager.                                                                                                    |
| Project Mgmt     | Manage Projects                                  | Create, edit, and delete projects. Override (or remove) references on projects or tasks.                                                                                                    |
| Project Mgmt     | Override Project Mgmt<br>Participant Restriction | View the detailed information on a restricted project for which the user is not an active participant.                                                                                                    |
| Project Mgmt     | Update Tasks                                     | Update project tasks using the Projects Workbench or Dashboard.                                                                                                    |
| Project Mgmt     | View Project Templates                           | View project templates in the Project Templates Workbench.                                                                                                    |
| Project Mgmt     | View Projects                                    | View project definitions in the Projects Workbench and standard interface.                                                                                                    |
| Resource<br>Mgmt | Approve Resource Pools                           | Change the Resource Pool Status value on the Modify<br>Resource Pool page to <b>Approved.</b> The user must also have<br>the Update Resource Pool Status grant and either the Edit<br>Resource Pools or Edit All Resource Pools grant to perform<br>this function.<br>Note that <b>Approved</b> only appears in the Resource Pool<br>Status list if you have this grant. |

| Category         | Access Grant Name                             | Description                                                                                                    |
|------------------|-----------------------------------------------|----------------------------------------------------------------------------------------------------|
| Resource<br>Mgmt | Approve Staffing Profiles                     | Change the Staffing Profile Status value on the Modify<br>Staffing Profile page to <b>Approved.</b> The user must also have<br>the Update Staffing Profile Status grant and either the Edit<br>Staffing Profiles or Edit All Staffing Profiles grant to perform<br>this function.<br>Note that <b>Approved</b> only appears in the Staffing Profile<br>Status list if you have this grant. |
| Resource<br>Mgmt | Create Resource Pools                         | Create resource pools using the standard interface. The user<br>must also have either the Edit Resource Pools or Edit All<br>Resource Pools grant to perform this function.                                                                                                    |
| Resource<br>Mgmt | Create Staffing Profiles                      | Create staffing profiles using the standard interface. The user<br>must also have either the Edit Staffing Profiles or Edit All<br>Staffing Profiles grant to perform this function.                                                                                                    |
| Resource<br>Mgmt | Edit All Resource Pools                       | Edit and delete any resource pool.                                                                                                    |
| Resource<br>Mgmt | Edit All Resources                            | Edit the resource information for any resource defined in Mercury IT Governance Center.                                                                                                    |
| Resource<br>Mgmt | Edit All Skills                               | Create, edit, and delete all skills defined in Mercury IT Governance Center.                                                                                                    |
| Resource<br>Mgmt | Edit All Staffing Profiles                    | Edit and delete any staffing profile.                                                                                                    |
| Resource<br>Mgmt | Edit Entire Organization                      | Edit and delete any organization unit.                                                                                                    |
| Resource<br>Mgmt | Edit My Calendar                              | The user can edit their own calendar information.                                                                                                    |
| Resource<br>Mgmt | Edit Only Organization<br>Units That I Manage | Edit organization unit information for units that list the current<br>user as the manager in the View Organization Unit page.<br>Also delete any of these organization units.                                                                                                    |
| Resource<br>Mgmt | Edit only resources that I manage             | Edit resource information for resources that list the current<br>user as the Direct Manager. A resource's Direct Manager is<br>displayed on the View Resource page.                                                                                                    |
| Resource<br>Mgmt | Edit Regional Calendars                       | Create, edit, and delete regional calendars defined in Mercury IT Governance Center.                                                                                                    |
| Resource<br>Mgmt | Edit Resource Pools                           | Edit resource pool information when the user has been<br>granted edit access in the Configure Access for Resource<br>Pool page. Delete these resource pools when given sufficient<br>access in the Configure Access for Resource Pool page for<br>that resource pool.                                                                                                    |

| Category         | Access Grant Name                   | Description                                                                                                    |
|------------------|-------------------------------------|----------------------------------------------------------------------------------------------------|
| Resource<br>Mgmt | Edit Staffing Profiles              | Edit staffing profile information when the user has been<br>granted edit access in the Configure Access for Staffing<br>Profile page. Delete these staffing profiles when given<br>sufficient access in the Configure Access for Staffing Profile<br>page for that staffing profile. |
| Resource<br>Mgmt | Manage Regions                      | Create, edit, and delete all regions defined in Mercury IT Governance Center.                                                                                                    |
| Resource<br>Mgmt | Update Resource Pool<br>Status      | Change the Resource Pool Status value on the Modify<br>Resource Pool page. The user must also have either the Edit<br>Resource Pools or Edit All Resource Pools grant to utilize<br>this grant.                                                                                      |
| Resource<br>Mgmt | Update Staffing Profile<br>Status   | Change the Staffing Profile Status value on the Modify<br>Staffing Profile page. The user must also have either the Edit<br>Staffing Profiles or Edit All Staffing Profiles grant to utilize this<br>grant.                                                                          |
| Resource<br>Mgmt | View All Resource Pools             | View resource pool information for all resource pools.                                                                                                    |
| Resource<br>Mgmt | View all resources                  | View the resource information page for any resource defined in Mercury IT Governance Center.                                                                                                    |
| Resource<br>Mgmt | View All Skills                     | View all skills defined in Mercury IT Governance Center.                                                                                                    |
| Resource<br>Mgmt | View All Staffing Profiles          | View staffing profile information for all staffing profiles.                                                                                                    |
| Resource<br>Mgmt | View my personal resource info only | View only the user's own resource information page.                                                                                                    |
| Resource<br>Mgmt | View Organization                   | View the organization model and organization unit detail pages.                                                                                                    |
| Resource<br>Mgmt | View Regional<br>Calendars          | View all regional calendars defined in Mercury IT Governance Center.                                                                                                    |
| Resource<br>Mgmt | View Regions                        | View all regions defined in Mercury IT Governance Center.                                                                                                    |
| Resource<br>Mgmt | View Resource Pools                 | View resource pool information when the user has been granted view access in the Configure Access for Resource Pool page.                                                                                                    |
| Resource<br>Mgmt | View Staffing Profiles              | View staffing profile information when the user has been granted view access in the Configure Access for Staffing Profile page.                                                                                                    |

| Table A-1. Access | grants | [continued] |
|-------------------|--------|-------------|
|-------------------|--------|-------------|

| Category  | Access Grant Name                    | Description                                                                                                    |
|-----------|--------------------------------------|----------------------------------------------------------------------------------------------------|
| Sys Admin | Configure Modules                    | Create, edit, and delete modules in Module Configuration in<br>the Dashboard page. View and set the default dashboard in<br>Set Default Dashboard in the Dashboard page. |
| Sys Admin | Distribute Modules                   | View, publish, and distribute modules, pages and portlets to dashboards in the Distributing Modules Dashboard page.                                                      |
| Sys Admin | Edit Security Groups                 | Create, update, and delete security groups in the Security Groups Workbench.                                                                                             |
| Sys Admin | Edit Users                           | Create, update, and delete users in the Users Workbench.                                                                                                    |
| Sys Admin | Migrate Kintana Objects              | Migrate configuration objects (such as workflows and request types) using the Migrators.                                                                                 |
| Sys Admin | Server Administrator                 | Stop the Mercury IT Governance Center server, logon to the Application when the server is started in Restricted Mode, and send messages via kWall.sh.                    |
| Sys Admin | Server Tools: Execute<br>Admin Tools | Execute administration reports in the Admin Tools window<br>and view the SQL Runner window in the Server Tools<br>Workbench.                                             |
| Sys Admin | Server Tools: Execute<br>SQL Runner  | Execute SQL statements in the SQL Runner window and view the Admin Tools window in the Server Tools Workbench.                                                           |
| Sys Admin | Synchronize Meta Layer               | Perform Reporting Meta Layer synchronizations using the Report Types Workbench.                                                                                          |
| Sys Admin | View Security Groups                 | View security group definitions in the Security Groups Workbench.                                                                                                    |
| Sys Admin | View Server Tools                    | View the SQL Runner and Admin Tools screens in the Server Tools Workbench.                                                                                               |
| Sys Admin | View Users                           | View user definitions in the Users Workbench.                                                                                                    |
| System    | Edit Dependent<br>References         | Create and edit dependency relationships between entities and their references.                                                                                          |
| System    | Edit Portlet Definition              | Create, edit, and delete portlets in the Portlets Workbench.                                                                                                    |
| System    | Manage Reports                       | Delete any submitted report using the Reports Workbench.                                                                                                    |
| System    | Open Workbench                       | Open the Mercury IT Governance Center Workbench.                                                                                                    |

| Table A-1. Access grants | [continued] |
|--------------------------|-------------|
|--------------------------|-------------|

| Category  | Access Grant Name                           | Description                                                                                                    |
|-----------|---------------------------------------------|----------------------------------------------------------------------------------------------------|
| System    | Override Key Fields<br>Segmentation         | <ul> <li>View all information contained in restricted key fields. Key fields include:</li> <li>Resource and Resource Group fields in Mercury Project Management tasks</li> <li>Assigned User, Assigned Group and Contacts fields in Mercury Demand Management requests</li> <li>Assigned User and Assigned Group fields in Mercury Change Management packages</li> </ul> |
| System    | Ownership Override                          | Access and edit all configuration entities even if the user is not a member of one of the entity's ownership groups.                                                                                                    |
| System    | Submit Reports                              | Submit reports in Mercury IT Governance Center.                                                                                                    |
| System    | View Portlet Definition                     | View portlet definitions in the Portlets Workbench.                                                                                                    |
| Time Mgmt | Approve Time Sheets                         | Approve or reject time Sheets when the resource is a direct report or when the time sheet has been Delegated To the user.                                                                                                    |
| Time Mgmt | Close Time Sheets                           | Close or freeze time sheets when the resource is a direct report or when the time sheet has been Delegated To the user.                                                                                                    |
| Time Mgmt | Edit Charge Codes                           | Create, modify, and delete charge codes in the Charge Codes Workbench.                                                                                                    |
| Time Mgmt | Edit Override Rules                         | Create, modify, and delete Override Rules in the Override Rules Workbench.                                                                                                    |
| Time Mgmt | Edit Time Mgmt Settings                     | Edit Time Management settings for a user in the Time Mgmt<br>Settings Workbench. Also enables the <b>Time Management</b><br><b>Settings</b> button in the User window.                                                                                                    |
| Time Mgmt | Edit Time Sheets                            | Edit time sheets when the resource is a direct report or when<br>the time sheet has been Delegated To the user.                                                                                                    |
| Time Mgmt | Edit Time Sheet Policies                    | Create, modify, and delete time sheet policies in the Time Sheet Policy Workbench.                                                                                                    |
| Time Mgmt | Edit Work Allocations                       | View and edit Work Allocations. The user can also close or delete allocations he created.                                                                                                    |
| Time Mgmt | Manage Work<br>Allocations                  | View, edit, delete, and close any Work Allocation.                                                                                                    |
| Time Mgmt | View All Time Sheets<br>(Summary Info Only) | View only summary info for all time sheets.                                                                                                    |
| Time Mgmt | View Charge Codes                           | View charge code definitions in the Charge Code Workbench.                                                                                                    |

| Category  | Access Grant Name           | Description                                                                                                    |
|-----------|-----------------------------|----------------------------------------------------------------------------------------------------|
| Time Mgmt | View Override Rules         | View Override Rules in the Override Rules Workbench.                                                                                                    |
| Time Mgmt | View Time Mgmt<br>Settings  | View Time Management settings for a user in the Time Mgmt<br>Settings Workbench. Also enables the <b>Time Management</b><br><b>Settings</b> button in the User window. |
| Time Mgmt | View Time Sheet<br>Policies | View time sheet policies in Mercury IT Governance Center.                                                                                                    |
| Time Mgmt | View Time Sheets            | View a user's time sheet information.                                                                                                    |
| Time Mgmt | View Work Allocations       | View Work Allocations in Mercury Time Management.                                                                                                    |

Table A-1. Access grants [continued]

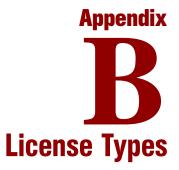

#### In This Appendix:

- Overview of License Types
- License Types
- Change Management Extension Licenses

## **Overview of License Types**

This appendix discusses the license types available for Mercury IT Governance Center. It defines the types of available licenses: Product, Configuration, and User Administration.

## **License Types**

Each user must have a license to log onto Mercury IT Governance Center. Mercury IT Governance Center offers three types of named user licenses: Product, Configuration, and User Administration. Each license type is meant to suit different business needs and responsibilities, and therefore grants a different set of functionality.

Product licenses

Product licenses are used by users who require basic product features and access to data. Product licenses provide access to Mercury IT Governance Center features in the standard HTML interface including the Mercury IT Governance Dashboard<sup>TM</sup>, as well as the Workbench interface depending on the product license being used.

The following product licenses exist:

- Demand Management
- Project Management
- Program Management (requires Demand Management)
- Portfolio Management (requires Demand Management and Project Management)
- Change Management
- Time Management
- Configuration license

The Configuration license is used by users who configure the Mercury IT Governance Center. The Configuration license provides access to nearly all product features through both the Workbench and the standard (HTML) interface.

The Configuration license implicitly provides a user with access to all product features available to a product license user, as well as more advanced configuration functionality through Workbench. For example, a user with a Configuration license does not require an additional Project Management Product license to perform the tasks associated with Project Management; for example, updating tasks in the standard interface.

• User Administration license

The User Administration license is used by users responsible for administering the Mercury IT Governance Center's users and security, as well as the application itself. It is required to configure user accounts and security groups, as well as run reports related to importing new users through the Open Interface. This license also provides a user with access to the System Administration functionality for the Mercury IT Governance Center licensed at your site.

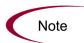

User access to screens and functions in Mercury IT Governance Center are controlled by a combination of license and access grants. The following sections discuss only the licenses required to perform specific actions. For additional details on access grants which are also required, refer to the access grant documentation in *Access Grants* on page 115.

## **Change Management Extension Licenses**

Mercury Change Management Extension licenses are provided on a site-license basis (that is, they do not have to be associated with individual users). Extension licenses enable additional screens and fields in Mercury IT Governance Center. See the documentation for the Extensions installed at your site for details.

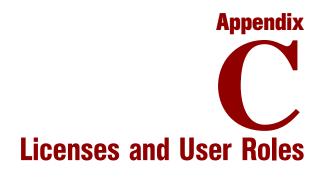

This appendix discusses the typical user functions and required licenses by user types and by product/license type. In the following tables, the following convention is used to denote license type:

- P = Product License
- C = Configuration License
- U = User Administration License

*Table C-1* lists the product licenses by user type. *Table C-2* lists the user roles and functions by product/license types.

|                     | User Type                      | Functions Performed                                                                                                    | Demand<br>Mgmt | Portfolio<br>Mgmt | Program<br>Mgmt | Project<br>Mgmt | Time<br>Mgmt | Change<br>Mgmt |
|---------------------|--------------------------------|----------------------------------------------------------------------------------------------------|----------------|-------------------|-----------------|-----------------|--------------|----------------|
| Line of<br>Business | Business<br>End-User           | Submit requests, monitor status of own requests, and provide user sign-off.                                                                                                    | ď              |                   |                 |                 |              |                |
|                     | Business<br>Project<br>Manager | Create, plan, and monitor project workplans—update tasks;<br>assign resources; schedule, define project exception rules;<br>set notifications; maintain project templates; manage scope<br>changes, issues, and risk. Manage resource skills, pools,<br>profiles, and capacity. Manage project budget and expenses.<br>Sync with MS Project. | ٩              |                   | ٩               | ۵               | (d)          |                |
|                     | Business<br>Analyst            | Monitor status of initiatives (schedule and cost); act on SLA exceptions; track issues; manage scope changes, issues, and risk. Manage portfolio.                                                                                                    | d.             | d                 | Ч               | ۵.              |              |                |
|                     | Business<br>Manager            | Monitor status of initiatives (schedule, cost, earned value), act on SLA exceptions, prioritize portfolio.                                                                                                    | d.             | Р                 | Р               | ٩               |              |                |

Table C-1. Product Licenses by User Type

|   |                                                                                                    | lace in the local states in the second                                                                                                    |                |                   |                 |                 |              |                |
|---|----------------------------------------------------------------------------------------------------|----------------------------------------------------------------------------------------------------|----------------|-------------------|-----------------|-----------------|--------------|----------------|
|   | User Type                                                                                                    | Functions Performed                                                                                                    | Demand<br>Mgmt | Portfolio<br>Mgmt | Program<br>Mgmt | Project<br>Mgmt | Time<br>Mgmt | Change<br>Mgmt |
| F | IT<br>Management:<br>CIOs, VPs of<br>IT, Directors,<br>Enterprise<br>Architects,<br>CTO                                          | Monitor status of initiatives (schedule and cost), drill down on<br>SA exceptions, control and prioritize portfolio, monitor<br>resource utilization—manage resource capacity and IT<br>budgets.                                                                                                    | ۵              | ٩                 | ٩               | d               | (P)          | (d)            |
|   | Process and<br>Project<br>Participants:<br>IT Support<br>Analyst, QA,<br>Team<br>Member,<br>Change<br>Control                    | Participate in project tasks and in request processes. Execute project tasks and update task status. Actively resolve requests—update request information, perform approvals, assign requests, prioritize requests, move requests through the workflow.                                                       | ۵              |                   |                 | ٩               | (P)          |                |
|   | Engineering<br>Team:<br>Developer,<br>Infrastructure<br>(DBA /<br>Sysadmin /<br>Web Admin),<br>Release<br>Manager,<br>Operations | Create packages, update package information, perform<br>approvals, schedule and execute migrations. Update tasks.<br>Create and manage deployment releases.                                                                                                    |                |                   |                 |                 |              | ۵              |
|   | Portfolio<br>Manager,<br>Program<br>Manager, IT<br>Controller                                                                    | Manage portfolio. Manage rating and prioritization of projects.<br>Perform what-if portfolio scenarios. Manage scope changes,<br>issues, and risk. Manage resource skills, pools, profiles, and<br>capacity. Manage project budget and expenses.                                                              | ٩              | ۵.                | ٩               | ۵               | (P)          |                |
|   | Project<br>Manager                                                                                                    | Create, plan, and monitor project workplans—update tasks,<br>assign resources, schedule, define project exception rules,<br>set notifications, maintain project templates. Manage<br>resource skills, pools, profiles, and capacity. Manage project<br>budget and expenses. Sync with MS Project (if needed). |                |                   |                 | ۵               | (P)          |                |
|   | Mercury ITG<br>User<br>Administrator                                                                                             | Perform common administration functions like setting up users and assigning security.                                                                                                    | Л              |                   |                 |                 |              |                |

|                                                      | Demand         Portfolio         Program         Project         Time         Change           Mgmt         Mgmt         Mgmt         Mgmt         Mgmt         Mgmt | U                                                                                                    |
|------------------------------------------------------|----------------------------------------------------------------------------------------------------|----------------------------------------------------------------------------------------------------|
| Table C-1. Product Licenses by User Type [continued] | Functions Performed                                                                                                    | Perform common administration functions like configuring<br>user-defined project information, and configuring report types<br>and Dashboard portlets. Configure object types, model<br>process workflows; and configure business rules. |
| roduct Licen                                         | User Type                                                                                                    | Mercury ITG<br>Administrator,<br>Process<br>Owner /<br>Implementer                                                                                                    |
| Table C-1. P                                         |                                                                                                    |                                                                                                    |

| Type               |
|--------------------|
| License            |
| Product/           |
| ns by l            |
| Functio            |
| <b>Roles and F</b> |
| Roles              |
| . User             |
| © C-2              |
| Table              |

|                         | 1                       |                                                                                                    |                                                                                                    |
|-------------------------|-------------------------|----------------------------------------------------------------------------------------------------|----------------------------------------------------------------------------------------------------|
| Product                 | License Type            | User Type                                                                                                  | Primary Tasks Performed with this License Type                                                                                                    |
| Dashboard               | Any                     | All users                                                                                                  | Overall visibility of status and metrics, drill down to appropriate level of detail on requests, task, projects, and packages requiring action or further review.                                                                                                    |
|                         | Configuration           | IT Process Analyst                                                                                         | Configure workflows and request types.                                                                                                    |
|                         | Project<br>Management   | Project Manager,<br>Resource Manager                                                                       | Create and manage resource pools and project resource profiles. Manage resource capacity and utilization. Create and manage budgets for departments, programs, and projects.                                                                                                    |
|                         |                         | Business User, Requestor                                                                                   | Submit requests, monitor the status of own request, and provide user sign-off.                                                                                                    |
| Demand<br>Management    |                         | Analyst, IT Support Staff,<br>Request Contact                                                              | Participate in the request processes and actively resolve requests—update request information, perform approvals, assign requests, prioritize requests, move requests through the workflow.                                                                                                    |
|                         | Demana<br>Management    | Upper-Level Manager,<br>Business Analyst, Change<br>Control Team, Project<br>Manager, Program<br>Manager   | Monitor SLAs and act on exceptions, run reports, and perform approvals. Prioritize demand, assign requests. participate in change management process.                                                                                                    |
| Portfolio<br>Management | Portfolio<br>Management | Portfolio Manager,<br>Business Analyst,<br>Program Manager,<br>Enterprise Architect, CTO,<br>IT Controller | Manage IT portfolio. Play what-if scenarios. Evaluate value and mix of current and proposed projects.<br>Rank and rate projects. Create and manage resource pools and project resource profiles. Manage<br>resource capacity and utilization. Create and manage budgets for departments, programs, and<br>projects. Track and compare actuals to budgets, perform earned value analysis. |
| Program<br>Management   | Program<br>Management   | Program Manager                                                                                            | Prioritize programs and projects. Manage program and project initiation process; monitor resource utilization; monitor program status, scope changes, issues, and risk. Act on exceptions.                                                                                                    |
|                         |                         |                                                                                                    |                                                                                                    |

Table C-2. User Roles and Functions by Product/License Type [continued]

| Product               | License Type           | User Type                                                     | Primary Tasks Performed with this License Type                                                                                                    |
|-----------------------|------------------------|---------------------------------------------------------------|----------------------------------------------------------------------------------------------------|
|                       |                        | Project Manager, Project<br>Lead                              | Create, plan, and monitor project workplans—update milestones, baselines, tasks; assign resources; schedule, define project exception rules; set notifications; maintain project templates. Monitor status and critical path. Define resource and regional calendars. |
|                       |                        | Project Manager,<br>Resource Manager                          | Create and manage resource pols and project resource profiles. Manage resource capacity and<br>utilization. Create and manage budgets for departments, programs, and projects. Define resource and<br>regional calendars.                                             |
| Project<br>Management | Project<br>Management  | Project Administrator                                         | Configure user-defined project information/fields, define project notifications. Define resource and<br>regional calendars.                                                                                                    |
|                       |                        | Task owner, Project<br>Participant                            | Execute and update project tasks.                                                                                                    |
|                       |                        | Upper-Level Manager,<br>Other Stakeholder,<br>Program Manager | Monitor project status and drill down on exceptions. Track and compare actuals to budgets, perform earned value analysis.                                                                                                    |
| Resource              | Project<br>Management, | IT Management, Project<br>Manager, IT HR                      | Base functionality is included with the IT Governance Center Foundation. IT supports creating, viewing, updating, and assigning: skills, resource details (capacity, rate, utilizations, availability), and organization model.                                       |
| Management            | Demand<br>Management   | Portfolio Manager,<br>Program Manager, Project<br>Manager     | Create and update resource pools and staffing profiles.                                                                                                    |
|                       |                        | Staff                                                         | Enter time sheets by hour or time against work items.                                                                                                    |
| Time<br>Management    | Time<br>Management     | Manager                                                       | Review, freeze, and approve timesheets. Close, cancel timesheets. Delegate functions. Compare work item budgets versus actuals.                                                                                                    |
|                       |                        | Time Management<br>Analyst                                    | Establish work allocations and charging rules by work item, department, job/role. Configure stat-end dates and periods, and approval hierarchies.                                                                                                    |
|                       |                        |                                                               |                                                                                                    |

| ţ                                                                                                    |
|----------------------------------------------------------------------------------------------------|
| con                                                                                                    |
| <u></u> <u></u> <u></u> <u></u> <u></u> <u></u> <u></u> <u></u> <u></u> <u></u> <u></u> <u></u> <u></u> <u></u> <u></u> <u></u> <u></u> <u></u> <u></u> |
| e                                                                                                    |
| é                                                                                                    |
| F                                                                                                    |
| ŝe                                                                                                    |
| ű                                                                                                    |
| cen                                                                                                    |
| Ē                                                                                                    |
| ct                                                                                                    |
| η                                                                                                    |
| rod                                                                                                    |
| Ð                                                                                                    |
| Ś                                                                                                    |
| d suo                                                                                                    |
| ŭ                                                                                                    |
| Ĕ                                                                                                    |
| 20                                                                                                    |
| Fu                                                                                                    |
| er Roles and H                                                                                                    |
| and                                                                                                    |
| ŝ                                                                                                    |
| le                                                                                                    |
| Ro                                                                                                    |
| Ľ.                                                                                                    |
| Use                                                                                                    |
|                                                                                                    |
| Ņ,                                                                                                    |
| e C-2                                                                                                    |
| <i>le</i>                                                                                                    |
| able                                                                                                    |
| ř                                                                                                    |

| Product License Ty<br>Project Mgmt,<br>Demand Mgm         |                                                   |                                                                                                  |                                                                                                    |
|-----------------------------------------------------------|---------------------------------------------------|--------------------------------------------------------------------------------------------------|----------------------------------------------------------------------------------------------------|
| Project<br>Deman                                          | License Type                                      | User Type                                                                                        | Primary Tasks Performed with this License Type                                                                                                    |
|                                                           | Project Mgmt,<br>Demand Mgmt                      | All Users                                                                                        | Base functionality is included with the IT Governance Center Foundation and supports the ability to view budgets and associated visualizations.                                                |
|                                                           | Portfolio<br>Management or                        | Portfolio Manager,<br>Program Manager, Project<br>Manager                                        | Create and update budgets.                                                                                                    |
| wanagement Program<br>Management<br>Project<br>Management | Program<br>Management or<br>Project<br>Management | IT Management, Portfolio<br>Manager, Program<br>Manager, Project<br>Manager, Business<br>Analyst | Display earned value analysis information and visualization.                                                                                                    |
|                                                           |                                                   | Developer                                                                                        | Create and update packages for deployment, monitor package status.                                                                                                    |
| Change<br>Management<br>Change                            | eement                                            | DBA, Sys Admin, Config.<br>Manager, Tech. Project<br>Lead, Release Manager                       | Create packages, update package information, perform approvals, schedule and execute migrations.<br>Create, manage, and perform deployment releases. Assign packages to developers.            |
| Management<br>Configuration                               | Iration                                           | Release Management<br>Analyst                                                                    | Configure object types and workflows.                                                                                                    |
| Change<br>Management                                      | e<br>ement                                        | IT Manager, QA and<br>Business Analyst                                                           | View that status of deployment packages and perform QA approvals.                                                                                                    |
| All Products Adminis                                      | User<br>Administration                            | Mercury ITG Administrator                                                                        | Set up users, manage licenses, assign security.                                                                                                    |
| All Products Configuration                                | Iration                                           | Mercury ITG Configurer                                                                           | Create and configure report types, portlets, request types, request header types, object types,<br>workflows, Environments, validations, activities. Configure security for standard portlets. |

# Index

## A

access grants 15, 45 list 115, 116 removing 112 administrator 22 app codes 31 App Codes tab security groups 31 authentication mode 21

### В

budget security 93 budgets creating 99 modifying 99 viewing 98

### С

Change Management app codes tab charge code rules configuration security configuration-level restrictions cost data enabling on a program enabling on a project plan 95 modifying 97 viewing 94 cost security 93

### D

dashboard restricting data to participants **107** dashboard security **104** 

#### Ε

entity-level restrictions 15

## F

field-level restrictions **15** financial information security **93** 

### L

license overview 128 licenses 15, 45 and user roles 131 assigning in batch 37 assigning in the User window 36 assigning using the open interface 41 managing 35 removing using the wizard **40** using the wizard **37** 

### 0

organization model 87 changing 87 viewing 87 ownership 110

#### Ρ

package acting on workflow step 71 creating 68 deleting 71 participant restriction 68 selecting a specific object type 70 selecting a specific workflow 69 viewing 67 package lines approving 71 package security 65 overriding 72 portlets controlling access 104 disabling 104 restricting user access 105 project security overriding 79 projects controlling resources 75 creating 76 deleting 79 editing 77 viewing 74

### R

request creating **49** processing **52** viewing **47** request creation security

enabling users 49 workflow restrictions 51 request processing security workflow step security 57 request security 43 overview 44 requests field attributes 61 field level security 59, 61 overriding security 63 status dependencies 62 viewing and editing fields 59 resource viewing 82 resource pools 83 creating 84 modifying 85 viewing 84 resources 75, 82 modifying 83

#### S

security groups 18 Change Management app codes tab 31 creating 26 membership controlled by Resource Management 30 specifying list of users 27 security sroups app codes tab 31 skills 86 creating 86 deleting 86 editing 86 viewing 86 staffing profiles 87 creating 89 modifying 89 viewing 88

## Т

task editing 77 tasks updating 77 viewing 74 time management settings 23

## U

```
user roles 131
users 18
creating 18
granting access 49
importing from a database or LDAP 25
linking to security groups 23
resource information 25
restricting 51
```

### W

workflow step security 57 workflow step security 57 workflow steps security 57